# Chapter 1 Introduction

# What is Japan Platform for Patent Information (J-PlatPat)?

Patent information is a repertory of technical information. The efficient use of this information is indispensable for the further activation of research & development and technical development.

Therefore, the National Center for Industrial Property Information and Training (INPIT) provides "Japan Platform for Patent Information (J-PlatPat)" for anybody to retrieve patent information free of charge anytime, anywhere through Internet. J-PlatPat reflects the strong wish for providing a user-friendly service "Easy access, easy find." J-PlatPat provides information about gazettes concerned with patents, utility models, designs, and trademarks that have been issued by Japan Patent Office since the Meiji Era (1868 - 1912). This platform also provides patent information about foreign gazettes and progress information to help checking the examination status of each application for a patent easily.

J-PlatPat has rich search functions and user interfaces to efficiently provide patent information expected by users. This platform is also interlinked with external services, such as J-GLOBAL (Japan Science and Technology Agency) and Machine Translation and Retrieval System of Chinese and Korean Documents (full text search for machine translations of Chinese and Korean documents). J-PlatPat is a new information platform that provides patent information by supporting new types of trademarks, such as colors and sounds.

## What is Patent Information?

Do you know the term "patent information"?

Patent information is a generic term for information about gazettes issued by Japan Patent Office and progress information. This term refers to information about inventions, ideas, designs, and trademarks that have been applied for.

When you hit on a new idea, want to obtain the latest technical information, come up with a new design, or work out the name of a new product, the patent information is

useful to check whether they are actually present or used.

# Advantages of Using Patent Information

#### Check of right information

The great characteristic of patent information is that the information is about rights. If you do business without checking right information, you may be suddenly sued for infringement on a patent and sued for enormous patent infringement compensation. It is important to apply for trademarks after checking the trademarks of other companies.

#### Prevention of wasteful research & development

Holding information about patents of other companies help avoiding research & development within the scopes of other companies' patents. This enables research & development and business expansion advantageous for own companies. Patent information is indispensable for companies to determine technical development policies.

#### Acquisition of the latest technical information

Since technical information used for patent applications is disclosed successively after a specified period, cutting-edge technical information is available. Making most of the information contributes to more effective research & development and the expansion of business fields.

# Access to Japan Platform for Patent Information (J-PlatPat)

You can access the Japan Platform for Patent Information by clicking "Japan Platform for Patent Information (J-PlatPat)" at the website of National Center for Industrial Property Information and Training.

Website of National Center for Industrial Property Information and Training (http://www.inpit.go.jp/english/index.html)

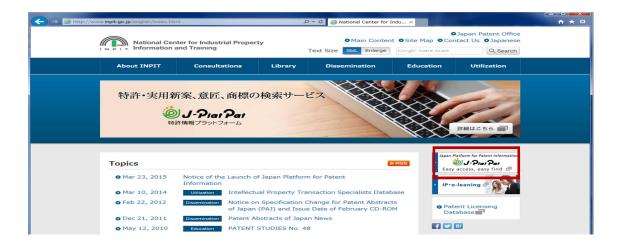

Website of Japan Platform for Patent Information (https://www.j-platpat.inpit.go.jp/web/all/top/BTmTopEnglishPage)

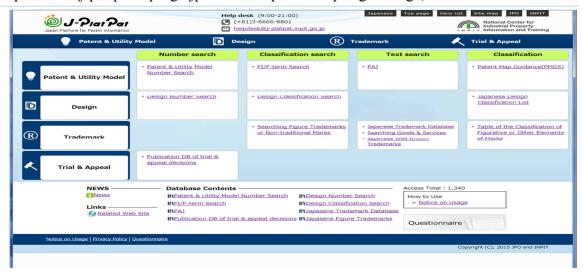

# Chapter 2 Outline of Each Service

Japan Platform for Patent Information provides the following services:

## Patent & Utility Model Search

#### 1) Patent & Utility Model Number Search

P.17

The Patent & Utility Model Number Search service enables users to retrieve patent & utility model gazettes of Japan by entering such document numbers as application numbers.

#### 2) FI/F-term Search

P.23

The FI/F-term Search service enables users to retrieve patent & utility model gazettes and other by entering FI and F-terms or facets used in Japan Patent Office.

#### 3) Searching PAJ

P.30

The Searching PAJ service enables users to retrieve English abstracts of published patent gazettes of Japan by entering English keywords or other.

#### 4) Patent Map Guidance (PMGS)

P.35

The Patent Map Guidance (PMGS) service enables users to retrieve descriptions of FI, F-terms and IPC, FI handbook, and F-term list. Users can also retrieve classification by entering keywords.

## Design Search

#### 1) Design Number Search

P.48

The Design Number Search service enables users to retrieve design gazettes of Japan by entering such document numbers as application numbers.

#### 2) Design Classification Search

P.54

The Design Classification Search service enables users to retrieve design gazettes of Japan issued in January 2000 and later by entering design classification and D terms, or Locarno classification.

## Trademark Search

#### 1) Searching Japanese Trademark Database

P.61

The Searching Japanese Trademark Database service enables users to retrieve bibliographic items and progress information about trademarks pending or registered by trademark names, document numbers, dates, and applicant names.

#### 2) Searching Figure Trademarks or Non-traditional Marks

P.69

The Searching Figure Trademarks or Non-traditional Marks service enables users to retrieve trademarks pending or registered that contain figures by entering figure classification used in Japan Patent Office.

3) Table of the Classification of Figurative or Other Elements of Marks

P.75

The Table of the Classification of Figurative or Other Elements of Marks service enables users to retrieve figure tables of major, medium, and minor classification for figures.

#### 4) Searching Japanese Well-known Trademarks

P.78

The Searching Japanese Well-known Trademarks service enables users to retrieve trademarks registered as defensive marks and registered trademarks certified as well-known marks by objection, decision, or judgment by entering trademark names or right holders.

#### 5) Searching Goods & Services

P.83

The Searching Goods & Services service enables users to retrieve trade names or service names specified at trademark applications by entering trade names or service names.

# Trial & Appeal

1) Publication DB of trial & appeal decisions

P.88

The Publication DB of trial & appeal decisions service enables users to retrieve

various gazettes of decisions and objections by entering document numbers.

# Index by Purpose of Search

| Search by keyword, such  | as applicant name, technical term, or date                           |       |
|--------------------------|----------------------------------------------------------------------|-------|
| Patent & Utility Model   | Searching PAJ                                                        | .P.30 |
| Trademark                | Japanese Trademark Database                                          | .P.61 |
|                          | Searching Goods & Services                                           | .P.83 |
|                          | Japanese Well-Known Trademark                                        | .P.78 |
| Search by number         |                                                                      |       |
| Patent & Utility Model   | Patent & Utility Model Number Search                                 | .P.17 |
| Design                   | Design Number Search                                                 | .P.48 |
| Search by classification |                                                                      |       |
| Patent & Utility Model   | FI/F-term Search                                                     | .P.23 |
| Design                   | Design Classification Search                                         | .P.54 |
| Trademark                | Searching Figure Trademarks or Non-traditional Marks                 | .P.69 |
| Search Classification    |                                                                      |       |
| Patent & Utility Model   | Patent Map Guidance (PMGS)                                           | .P.35 |
| Trademark                | Table of the Classification of Figurative or Other Elements of Marks | .P.75 |
|                          | Searching Goods & Services                                           | .P.83 |
| Trial & Appeal           |                                                                      |       |
|                          | Publication DB of trial & appeal decisions                           | .P.88 |

# **Chapter 3 Top Page and Common Functions**

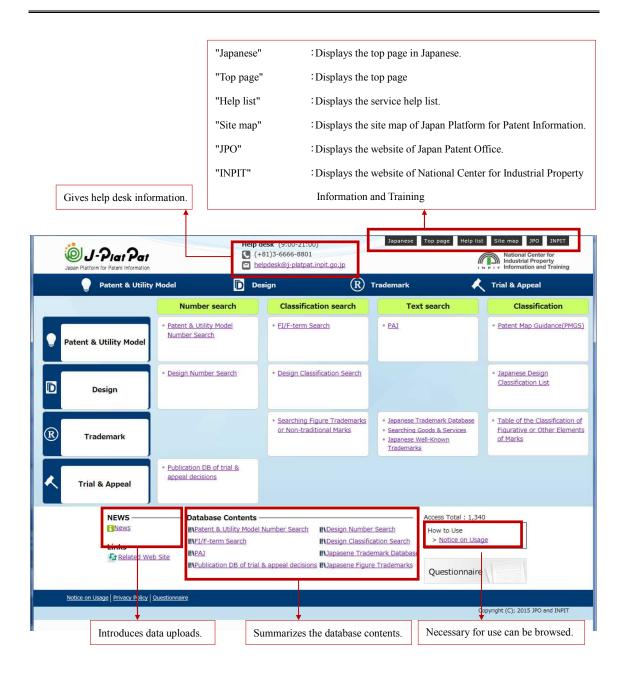

## Check Service Outage Date and Time

Japan Platform for Patent Information may be totally out of service for equipment inspection and maintenance. Each service may also be disrupted temporarily for data update (at different timing depending on the service).

You can check the service outage date and time of Japan Platform for Patent Information and the data update date and time of each service as described below.

#### Checking the service outage date and time

**1.** Click NEWS on the top page.

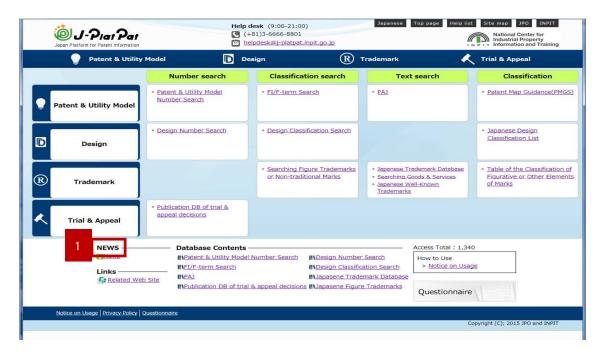

The Announcement of Maintenance screen displays the service outage date and time.

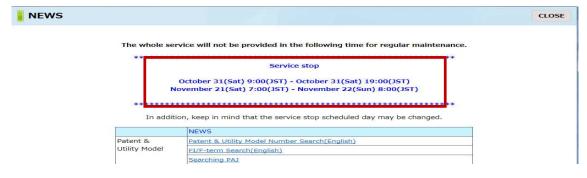

## Common Functions to Services

This section explains how the common functions of Japan Platform for Patent Information work.

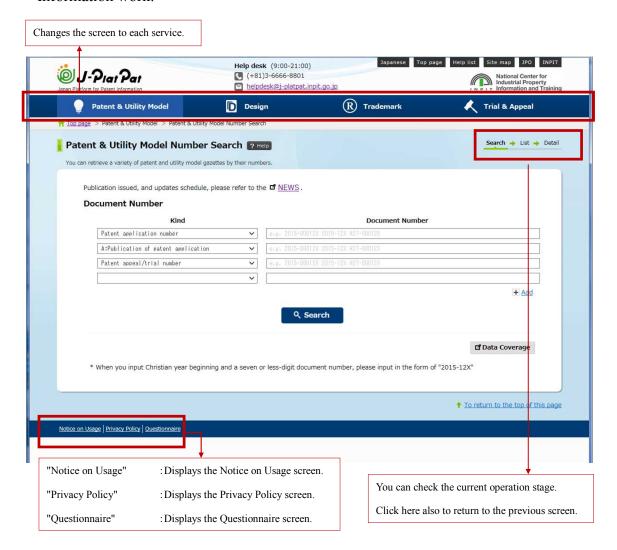

#### Input Screen

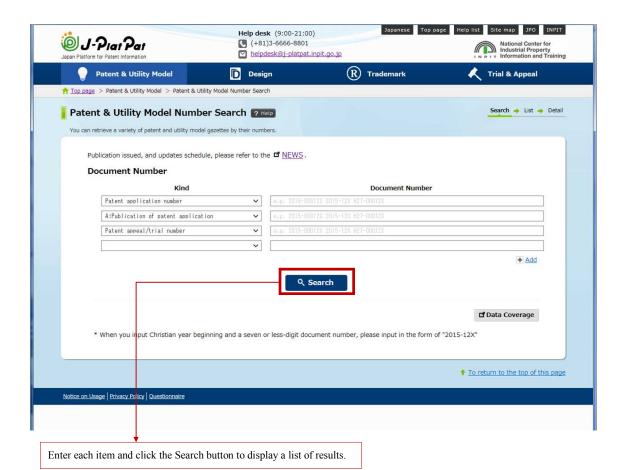

What is Japanese year?

SHOWA(S) is the reign of Emperor Hirohito (1926-1989,S1-S64), HEISEI(H) is the reign of Emperor Akihito (1989-,H1-).

To calculate Western year, add 1925(Showa year) or 1988(Heisei year).

What is Document Number?

Publication numbers: Syy-nnnnn

Hyy-nnnnn

yyyy-nnnnnn

yyyy-nnnnnn

yyyy-nnnnnn

n...serial number

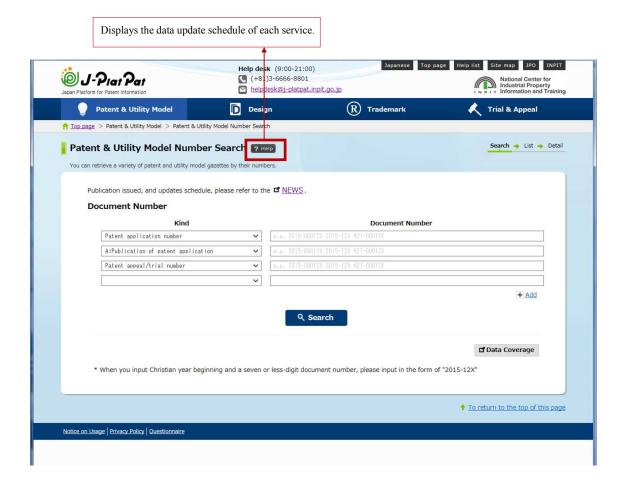

The News screen is displayed. You can check the data update date and time of each service on this screen.

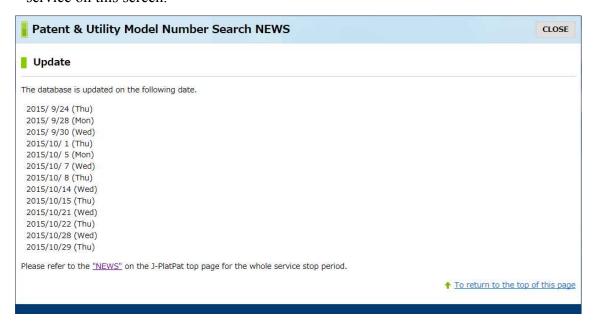

#### Result List Screen

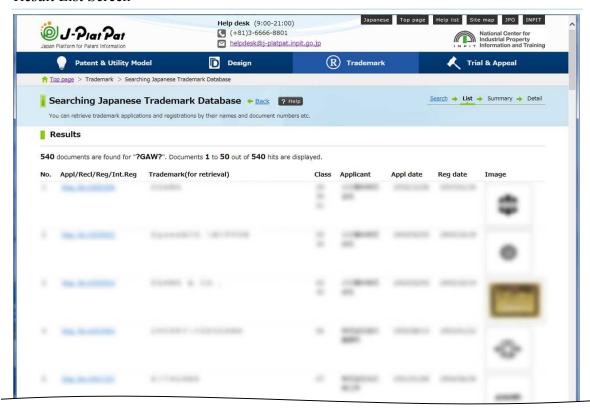

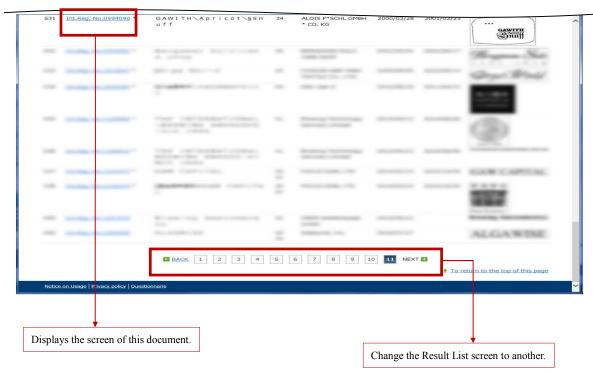

#### Detail Display Screen

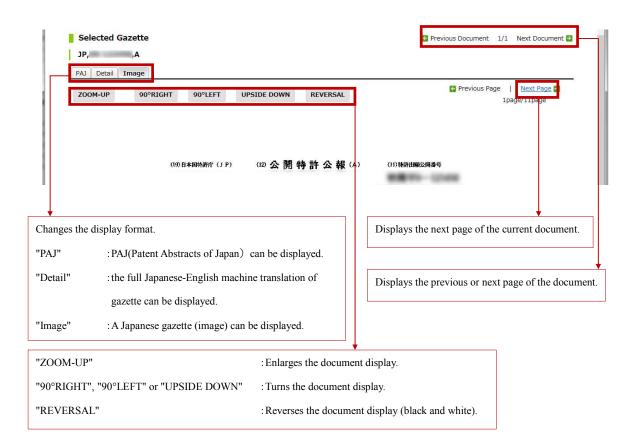

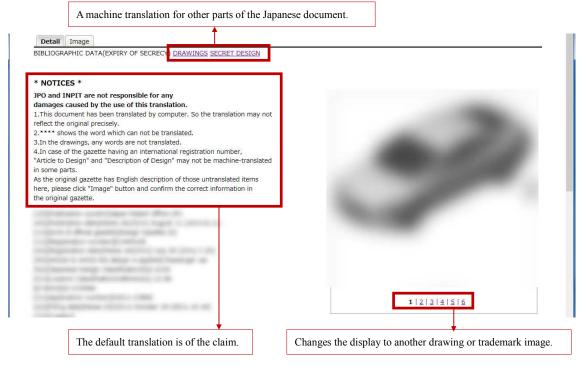

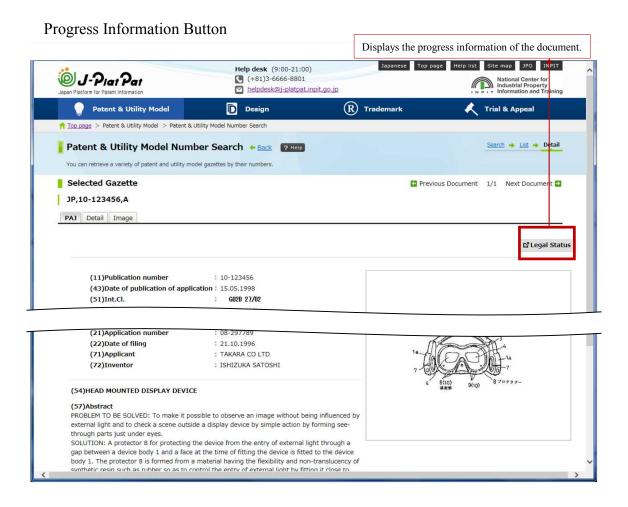

#### Click the Legal Status button to display the following screen:

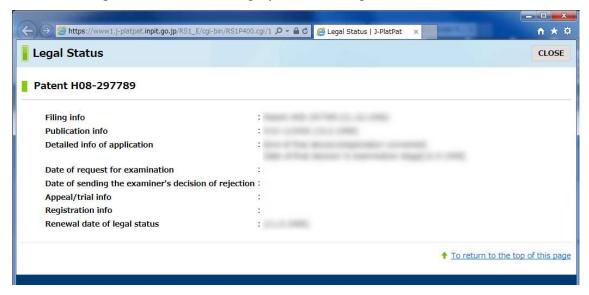

# Chapter 4 Patent & Utility Model Search

# Patent & Utility Model Number Search

The Patent & Utility Model Number Search service enables users to retrieve patent & utility model gazettes of Japan by entering such document numbers as application numbers.

◆ Input Screen for Patent & Utility Model Number Search

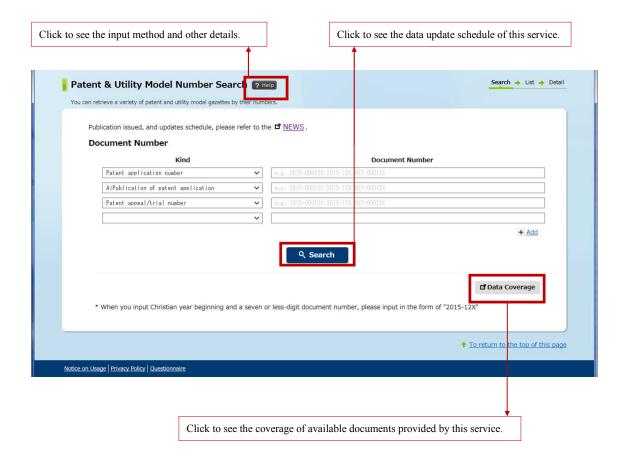

#### Operating Procedure

#### (1) Entering search conditions

- 1. Select a kind and enter a document number by single-byte characters.
  - \*The screen below is an example of input for searching published unexamined patent application numbers H10-123456, H10-123457, and H10-123458. See page 21 for details about the example of input. For multiple number input, delimit each number with a space.
- **2**. Click the Search button.

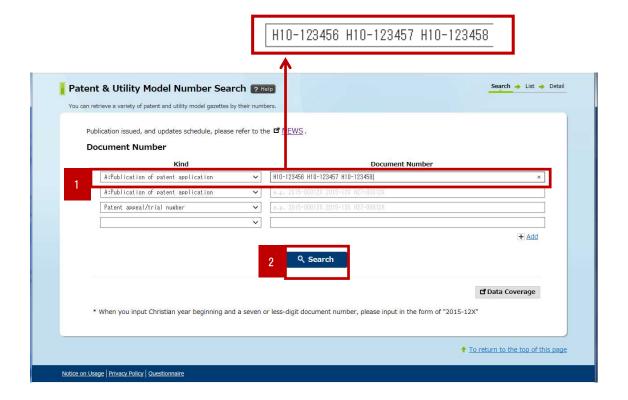

#### (2) Checking the result list

A list of documents satisfying the search conditions is displayed.

- 1. Select a display type for document display.
- **2**. Select a document number link.

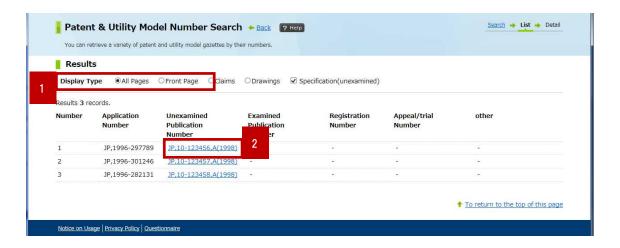

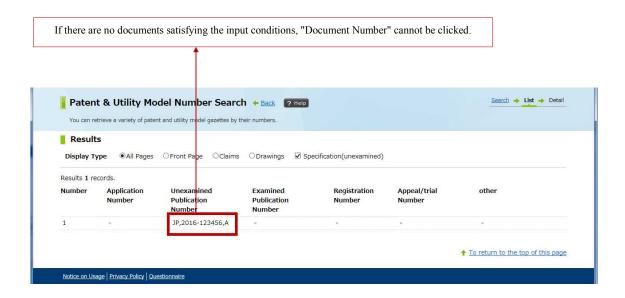

#### (3) Checking detail display

A detail display screen is displayed for the selected document. The document is in display mode specified on the result list screen.

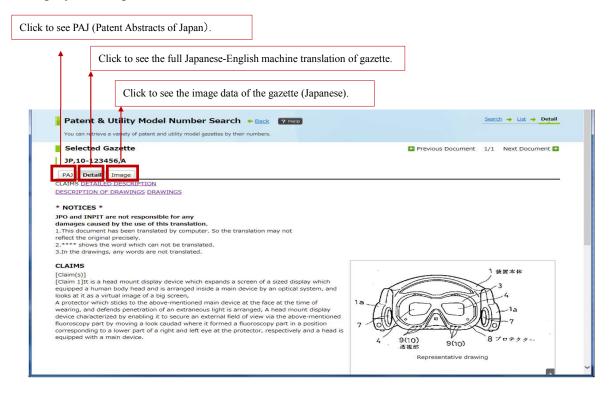

PAJ is a English manual translation of a published patent gazette of Japan and its abstract. Therefore, the PAJ is not displayed if a gazette of other than published unexamined patent applications is searched. The screen below does not display the PAJ tab.

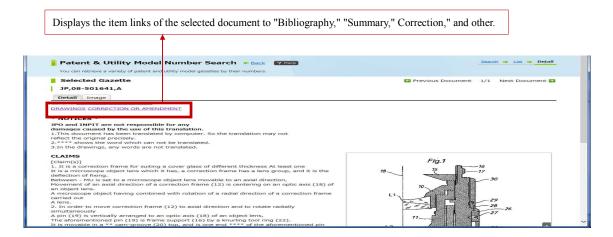

## ◆ Main Examples of Keyword Input for Search

## Number input

| Search Item                        | Example of Input | Point                                       |
|------------------------------------|------------------|---------------------------------------------|
| Patent application number          | 1996-297789      | Please type using half-width characters.    |
| A: Publication of patent           | or               | Japanese era (single digit alphabet +       |
| application(A)                     | H08-297789       | double digit number) - Consecutive          |
| Utility model application number   |                  | numbers (6 digits)                          |
| U1: Unexamined utility model       |                  | or                                          |
| specification                      |                  | Christian year (4 digits) - Consecutive     |
| A1: Domestic re-publication of     |                  | numbers (6 digits)                          |
| PCT publication                    |                  | "-" and The leading zeros in the serial     |
| Patent appeal/trial number         |                  | number can be omitted(entirely).            |
| TT: 11 1/4:1 1                     |                  | * Heisei = H,h, Showa = S,s, Taisho = T,t,  |
| Utility model appeal/trial number  |                  | Meiji = M,m                                 |
| B: Publication of examined/granted | 2500001          | Please type using half-width characters.    |
| patent                             |                  | How to input numbers is different,          |
| U: Publication of utility model    | 2015-00012X.     | depending on each kind.                     |
| application                        | or               | •Publication of granted patent application, |
| Y: Publication of examined/granted | H27-00012X       | Publication of granted utility model        |
| utility model                      |                  | application                                 |
|                                    |                  | Consecutive numbers (7 digits)              |
|                                    |                  | •Publication of examined patent             |
|                                    |                  | application, Publication of examined        |
|                                    |                  | utility model application                   |
|                                    |                  | Japanese era(single digit alphabet + double |
|                                    |                  | digit number) - Consecutive numbers (6      |
|                                    |                  | digits)                                     |
|                                    |                  | or                                          |
|                                    |                  | Christian year (4 digits) - Consecutive     |
|                                    |                  | numbers (6 digits)                          |
|                                    |                  |                                             |
|                                    |                  | When a less than seven-digit number is      |
|                                    |                  | input without inputting "-", treat as       |
|                                    |                  | consecutive numbers (7 digits).             |

|                                     |            | Ex: If "Patent Gazette - Published       |
|-------------------------------------|------------|------------------------------------------|
|                                     |            | Unexamined Patent Application (B) is     |
|                                     |            | selected and 199512X is entered as       |
|                                     |            | Published Unexamined Patent Application  |
|                                     |            | "1995-12X," Patent Gazette "199512X" is  |
|                                     |            | searched.                                |
| C: Patent specification             | 123456X    | Please type using half-width characters. |
| Z: Examined utility model           |            | Consecutive numbers (7 digits)           |
| specification                       |            |                                          |
| I: Corrected utility model          | 000012X    |                                          |
| specification                       |            |                                          |
| N1: Journal of technical disclosure | 015-00123X | Please type using half-width characters. |
|                                     |            | 0 + Christian year (lower 2 digits) -    |
|                                     |            | Consecutive numbers (6 digits)           |
|                                     |            | * Zero of the head is fixed              |

## FI/F-term Search

The FI/F-term Search service enables users to retrieve patent & utility model gazettes and other by entering FI and F-terms or facets used in Japan Patent Office.

#### ♦ Search Screen

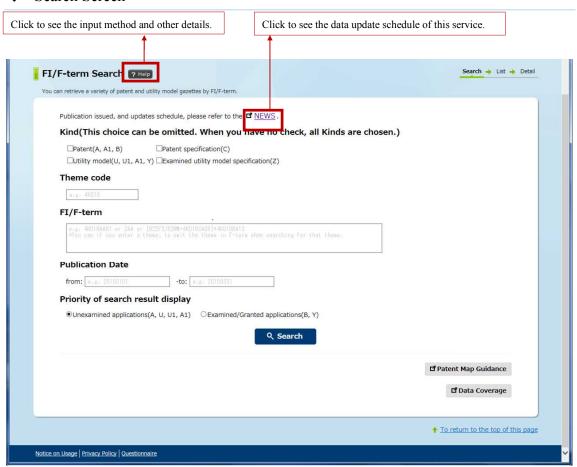

#### ◆ Operating Procedure

#### (1) Entering search conditions

#### 1 Select a kind

- \*This selection is not mandatory. If no checkbox is ticked, all kinds are selected.
- **2**. Enter a theme code in the Theme code field.
  - \*The screen shows an example of input for searching a document of theme code 2C056.
- **3**. Enter a retrieval expression using FI and F-term in the FI/F-term field.
  - \*The screen shows an example of input for searching a document that has FI "B41J3/04,102@Z" and F-term BA04 of theme code 2C057.
  - \*See Help for details about logical expression. A retrieval expression may be up to 500 characters long.
  - \*Use Patent Map Guidance to check concordance with FI, F-term, and IPC.

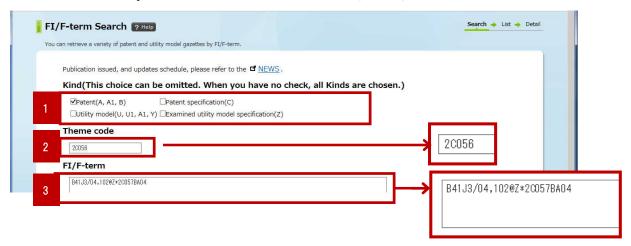

**4**. For advanced search by date range, enter a range of publication dates in the Publication Date field.

#### **5**. Select "Priority of search result display."

<sup>\*</sup>The screen shows an example of input for search from January 1, 1997 until March 3, 2000.

<sup>\*</sup>Select "Unexamined applications" or "Examined/Granted applications" to display such applications first.

#### **6**. Click the Search button.

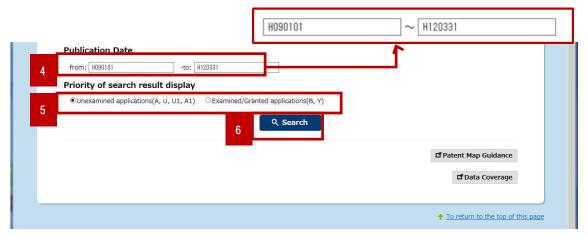

After search, the number of hits (search results) is displayed.

#### **7**. Click the List button.

\*When the number of hits (search results) is not over 1000, the View list button is displayed.

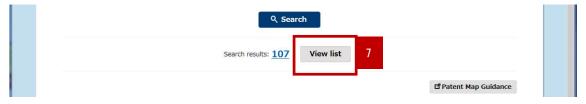

### (2) Checking the result list

When either "Search results" or "View list" is clicked, documents satisfying the search conditions are listed.

1. Click a Document Number link.

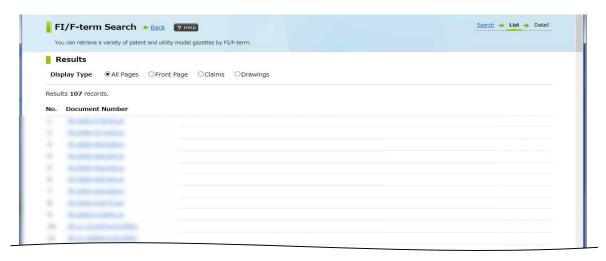

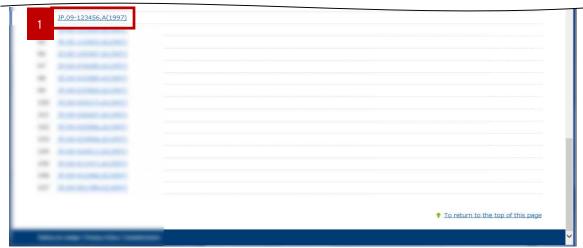

#### **(3)** Checking detail display

The selected document is displayed in detail.

If PAJ is exited for the document, the PAJ tab is initially displayed. If PAJ is not existed for the document, the Detail tab is initially displayed for the Japanese-English machine translation of the publication.

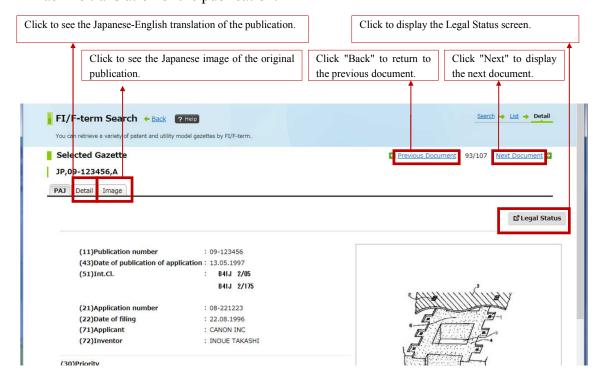

This screen displays item links of the selected document, such as "Scope of claims," "Detailed description," and "Amendment & correction." Click an item to check.

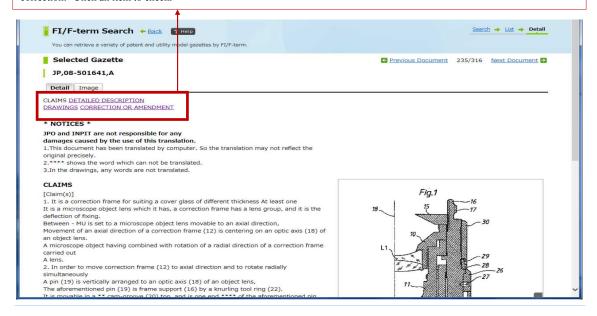

## ◆ Main Examples of Keyword Input for Search

## (1) Entering a theme code

| Case of Search                | Example of Input | Point                                          |
|-------------------------------|------------------|------------------------------------------------|
| Searching documents of F-term | 2B001            | · Theme code input is essential for search by  |
| theme code 2B001              |                  | F-term but not for search by FI or facet only. |
|                               |                  |                                                |

## (2) Entering a retrieval expression • • • Combination of FI, F-term, and Facet

| Case of Search                  |                            | Example of Input     |            | Point                         |
|---------------------------------|----------------------------|----------------------|------------|-------------------------------|
| Searching documents of H01B1/02 |                            | \$H01B1/02           |            | · For details about logical   |
|                                 |                            | (Without \$, all FIs |            | expression as retrieval       |
|                                 |                            | under H02            | 2B1/02 are | expression and hierarchical   |
|                                 |                            | searched.)           |            | search, see Help at the       |
| Searching docume                | ents of FI                 | G11B20/18            | 8,540@Z    | upper part of the screen.     |
| "G11B20/18,540@                 | Z" where 540 is a          |                      |            | • Enter a comma symbol (,)    |
| development code                | and Z is a volume          |                      |            | before a development code     |
| identification code             | e                          |                      |            | and an "at" symbol (@)        |
| Searching docume                | ents of Facet "ZAA"        | ZAA                  |            | before a volume               |
| Searching docume                | ents of FI                 | B41J3/04,            | 102@Z*2C05 | identification code. For      |
| "B41J3/04,102@2                 | Z" and F-term              | 7BA03                |            | additional code input, add a  |
| "2C057BA03"                     |                            |                      |            | period (.) after F-term.      |
| Searching docume                | Searching documents of FI  |                      | 102@Z+2C05 | · Using only a theme code     |
| "B41J3/04,102@2                 | "B41J3/04,102@Z" or F-term |                      |            | for a retrieval expression is |
| "2C057BA03"                     |                            |                      |            | not enough for search.        |
| Searching docum                 | nents of Theme code        | 4C084ZA0             | )1.2       |                               |
| "4C084", F-term                 | "ZA01", and Additional     |                      |            |                               |
| code "2"                        |                            |                      |            |                               |
| Searching                       | Entering Theme code        | Theme                | Retrieval  |                               |
| documents of                    | and F-term separately      | code                 | expression |                               |
| Theme code                      |                            | 5D044                | DD11       |                               |
| "5D044" and                     | Entering all of Theme      | Theme                | Retrieval  |                               |
| F-term "DD11"                   | code and F-term in the     | code                 | expression |                               |
|                                 | Conditions field           | (Blank)              | 5D044DD11  |                               |

## (3) Entering publication dates

| Case of Search                  | Example of Input | Point                                    |
|---------------------------------|------------------|------------------------------------------|
| Searching documents of Year     | from:19930101    | Specify a date in the format of year,    |
| 1993 to 1994                    | -to:19941231     | month, and day. If this is omitted, the  |
| Searching documents of Heisei   | from:H050101     | range of search is not limited. Both the |
| year 5 to 16                    | -to:H161231      | Japanese and Christian (Gregorian)       |
| Searching documents of Year     | from:19930101    | calendars are acceptable.                |
| 1993 and later                  | -to:(blank)      |                                          |
| Searching documents of 1993 and | from:(blank)     |                                          |
| earlier                         | -to:19931231     |                                          |
| Searching documents of March    | from:20060331    |                                          |
| 31, 2006                        | -to:20060331     |                                          |

# Searching PAJ

The Searching PAJ service enables users to retrieve PAJ by entering Abstract, Title of Invention, Applicant, Publication Date, and also IPC keyword.

PAJ is the acronym of Patent Abstract of Japan referring to the English abstracts of published patent gazettes of Japan.

◆ Input Screen for Searching PAJ

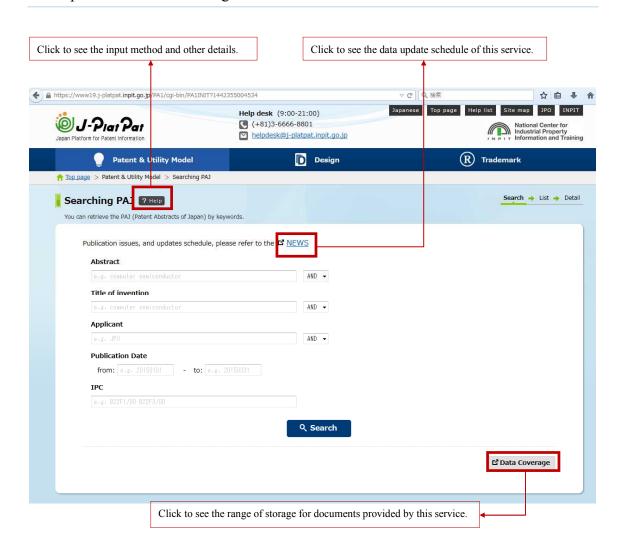

#### ◆ Operating Procedure

- (1) Entering search conditions
  - **1**. Enter keywords in the fields of Abstract, Title of Invention, Applicant, Publication Date, and IPC.

\*The screen shows an example of input for searching documents that have all of "INK," "JET," and "HEAD" in their abstracts and also "cartridge" in their titles of Invention.

**2**. Click the Search button.

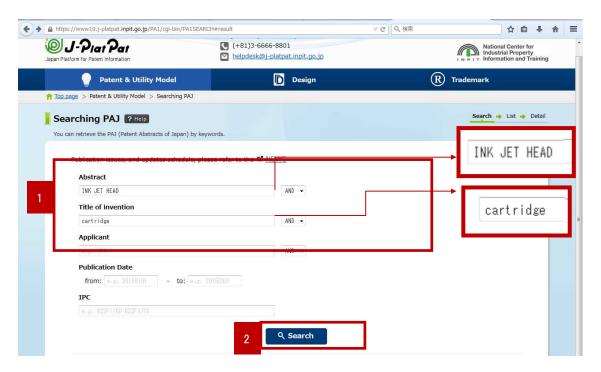

After search, the number of hits (search results) is displayed.

#### **3**. Click the View list button.

\* When the number of hits (search results) is not over 1000, the View list button is displayed.

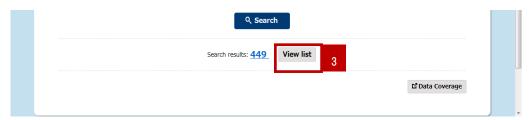

#### (2) Checking the result list

Documents satisfying the search conditions are listed.

1. Click a Document Number link.

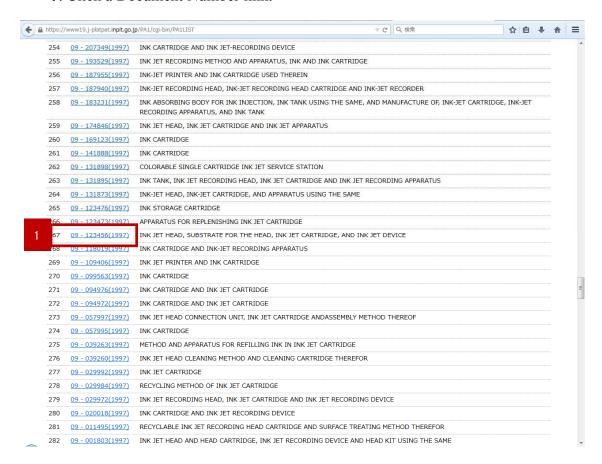

#### (3) Checking detail display

The selected document is displayed in detail.

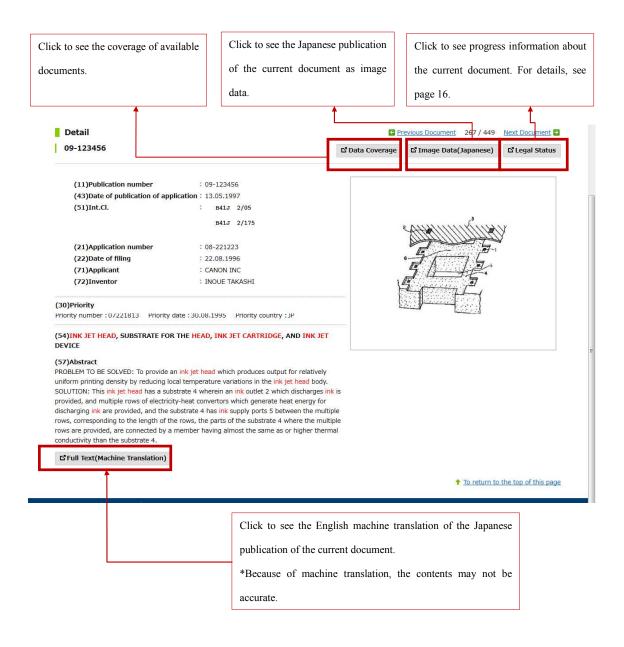

## ◆ Main Examples of Keyword Input for Search

## (1) Entering a keyword

| Case of Search                     | Example of Input | Point                                             |
|------------------------------------|------------------|---------------------------------------------------|
| Searching documents that have      | computer         | · When entering more than one keyword in the      |
| "computer" in their abstracts      |                  | same input field, delimit each keyword with       |
| Searching documents that have      | semiconductor    | space and specify "AND" or "OR" in the box on     |
| "semiconductor" in their titles of |                  | the right of the input field. If keywords are     |
| invention                          |                  | entered in different fields, "AND" is assumed.    |
|                                    |                  | · Input keywords are not case-sensitive.          |
|                                    |                  | · Only single-byte alphanumeric characters can be |
|                                    |                  | entered.                                          |

### (2) Entering a date

| Case of Search             | Example of Input |          | Point                            |
|----------------------------|------------------|----------|----------------------------------|
|                            | from             | to       |                                  |
| Searching documents of     | 19950116         |          | · "from" and "to" are not always |
| January 16, 1995 and later |                  |          | necessary.                       |
| Searching documents of     | 19950319         | 19950714 | · For one-day search, enter the  |
| March 19, 1995 to July 14, |                  |          | same value.                      |
| 1995                       |                  |          |                                  |
| Searching documents of     |                  | 19950319 |                                  |
| March 19, 1995 and earlier |                  |          |                                  |

## (3) Entering International Patent Classification (IPC)

| Case of Search                     | Example of Input | Point                                            |
|------------------------------------|------------------|--------------------------------------------------|
| Searching documents beginning with | A01C11/12        | · The search type is prefix search.              |
| A01C11/12                          |                  | · Unlike "Patent & Utility Model Text Search,"   |
| Searching documents beginning with | A01C             | you cannot make search by specifying a range.    |
| A01C                               |                  | · If more than one item is entered by delimiting |
| Searching documents having either  | A01C A01D        | with space, "OR" is assumed.                     |
| or both of A01CandA01D             |                  |                                                  |

## Patent Map Guidance (PMGS)

The Patent Map Guidance (PMGS) service enables users to retrieve descriptions of FI, F-terms and IPC, FI handbook, and F-term list. Users can also retrieve classification by entering keywords.

◆ Input Screen for Patent Map Guidance (PMGS)

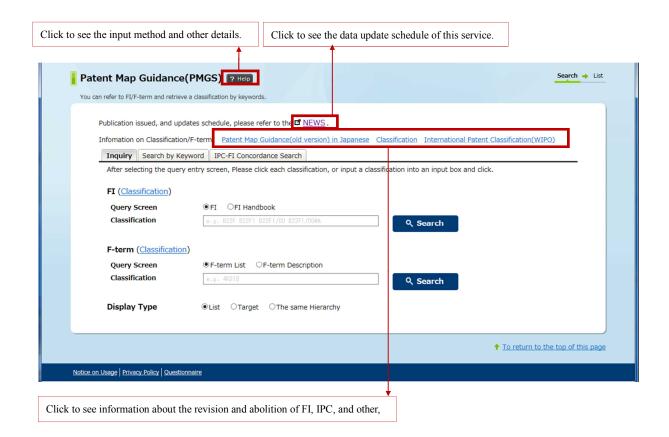

#### ◆ Operating Procedure

Making an inquiry about a low hierarchical level while checking the contents of a high hierarchical level (FI Query)

- (1) Entering search conditions
  - 1. Click the Inquiry tab.
  - **2**. Click a classification link.

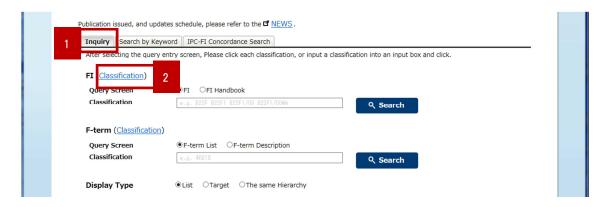

You can view section names and their contents. Select a section to view.

- (2) Checking the result list
  - 1. Click a section link.

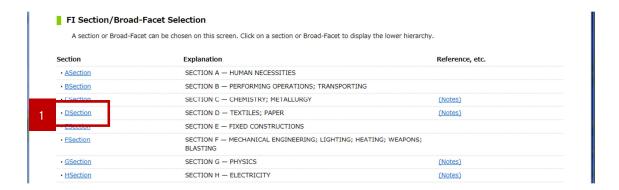

You can view the contents of each class. When viewing the contents of a low hierarchical level, click an item to view.

\*The method of selecting a low hierarchical level from a high one is the same for F-term.

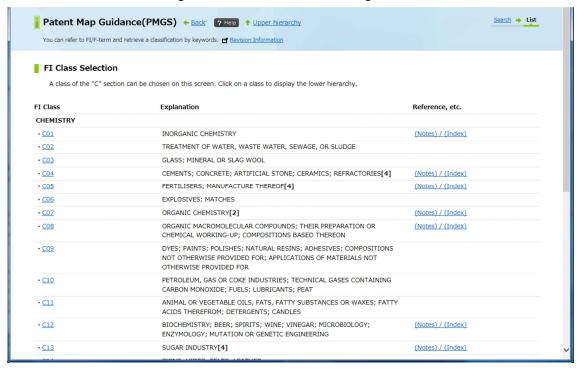

#### Search by Direct Code Input (FI Query)

- (1) Entering search conditions
  - **1**. Click the Inquiry tab.
  - **2**. Select FI at "Query Screen" and enter classification by single-byte characters.
    - \*The screen shows an example of input for searching FI whose classification is "H01L31/04".
  - **3**. Click the Search button.

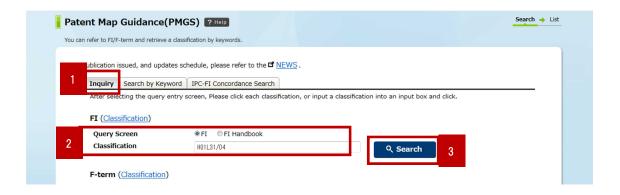

#### Code Input Formats and Examples of Input

| Search | Example of Input                    | Point                                  |
|--------|-------------------------------------|----------------------------------------|
| Item   |                                     |                                        |
| FI     | (section only)                      |                                        |
|        | A                                   |                                        |
|        | (up to class)                       |                                        |
|        | A61                                 |                                        |
|        | (up to subclass)                    | · Jump to a corresponding section on   |
|        | A61K                                | the classification table (hierarchical |
|        | (up to main group)                  | level of section if only a section is  |
|        | A61K6                               | entered or class if only a class is    |
|        | (up to subgroup)                    | entered)                               |
|        | A61K6/06                            |                                        |
|        | (subgroup + facet)                  |                                        |
|        | A61K6/00,ADB                        |                                        |
|        | (subgroup + IPC-subdivision symbol) |                                        |

|        | C08L27/06,301                           |                                         |
|--------|-----------------------------------------|-----------------------------------------|
|        | (subgroup + file discrimination symbol) |                                         |
|        | C08L27/06@A                             |                                         |
|        | (subgroup + IPC-subdivision symbol +    |                                         |
|        | file discrimination symbol)             |                                         |
|        | C08L27/06,301@A                         |                                         |
| F-term | (group of theme only)                   | ·If only a theme group (2B) is entered, |
|        | 2B                                      | the theme codes of all F-term lists     |
|        | (up to theme code)                      | contained in the theme group are        |
|        | 2B002                                   | displayed.                              |

#### (2) Checking the result list

FI satisfying the search conditions are listed. If there is an F-term corresponding to a theme, a link is attached to the theme code.

#### 1. Click a Theme code link.

The F-term list of a selected theme is displayed.

\*When a FI link is clicked, the FI Handbook is displayed.

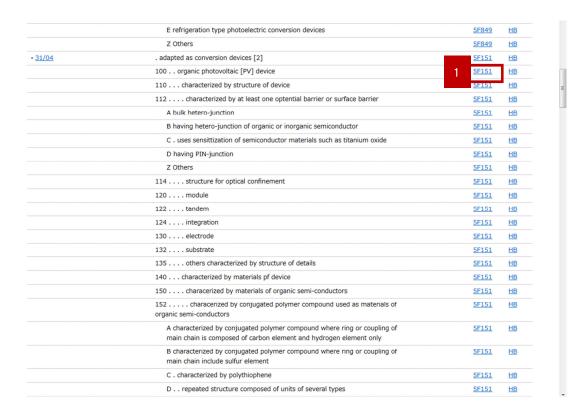

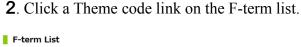

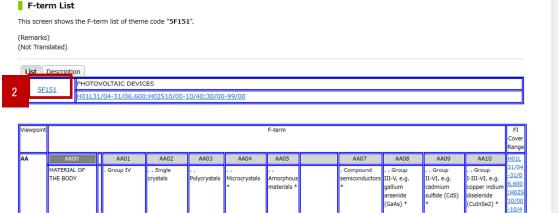

The F-term Description of the theme is displayed. Only the translated data are shown.

\*When a linked theme code or FI is clicked, the corresponding F-term List and FI Handbook are displayed.

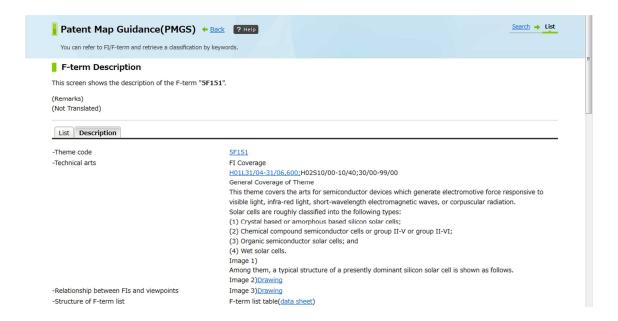

#### Searching FI by Keyword

- (1) Entering search conditions
  - 1. Select the "Search by Keyword" tab.
  - **2**. Select an object of search from FI, FI Handbook, F-term List, and F-term Description.
  - \*As of Jan. 2016, FI Handbook has no information. Data will be accumulated from the next fiscal year.
  - **3**. Enter a keyword in the Keyword field.
    - \*The screen shows an example of input for searching FI containing "frequency band."
  - **4**. Select a display Type.
  - **5**. Click the Search button.
    - \*Note that search results cannot be listed if not less than.500.
    - \*" \* " can be entered for AND operation and "+" for OR operation.
    - \*Use Search Range (Classification)" reduce objects of search by classification.

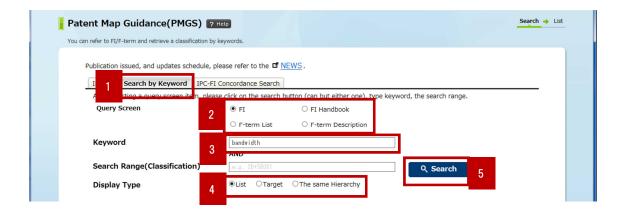

#### (2) Checking the result list

FI satisfying the search conditions are listed.

\*The operation procedure is the same as for F-term.

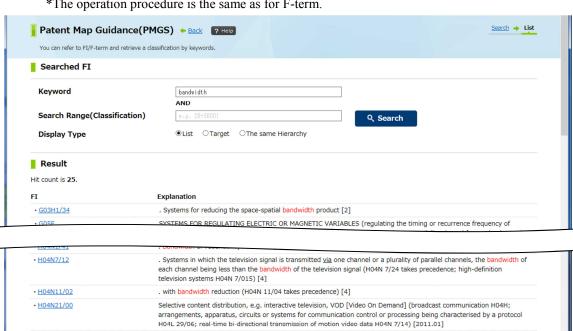

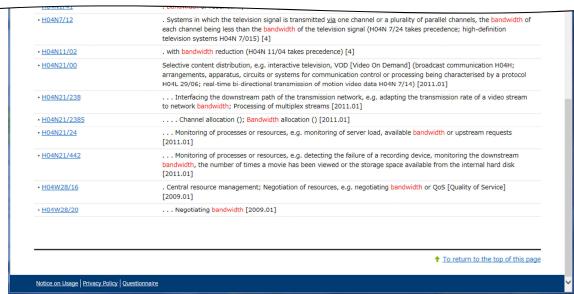

#### Checking corresponding FI from IPC

- (1) Entering search conditions
  - 1. Select the IPC-FI Concordance Search tab.
  - **2**. Enter IPC in the Classification field.
    - \*The screen shows an example of input for searching FI corresponding to the IPC "H03J5/00."
  - **3**. Select "Display Type."
  - **4**. Click the Search button.

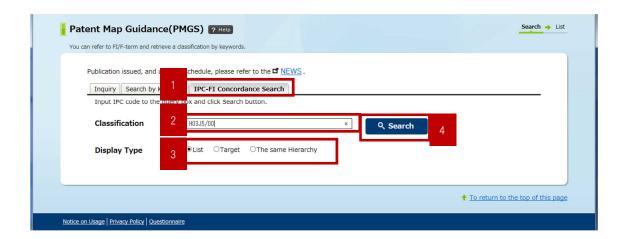

#### (2) Checking the result list

A table of correspondence between IPC and FI satisfying the search conditions is displayed.

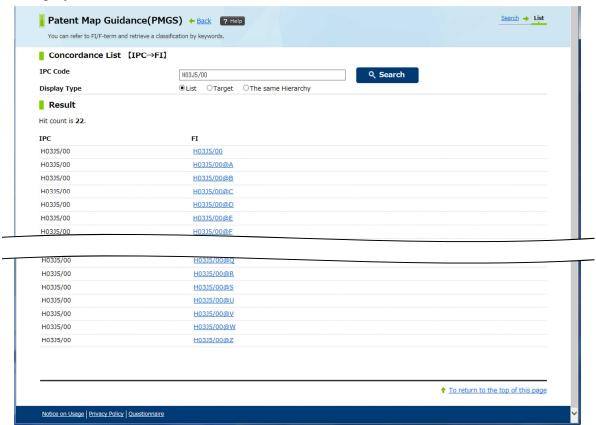

#### Main Examples of Keyword Input for Search

#### (1) Entering a keyword

| Case of Search                      | Example of Input | Point |
|-------------------------------------|------------------|-------|
| Searching classification containing | frequency band   |       |
| "frequency band"                    |                  | _     |

#### (2) Entering classification

| Case of Search                     | Example of Input | Point                                 |
|------------------------------------|------------------|---------------------------------------|
| Searching classification beginning | H03J5/00         | · Enter classification by single-byte |
| with H03J5/00                      |                  | characters.                           |
| Searching classification beginning | H03J5/           |                                       |
| with H03J5/                        |                  |                                       |
| Searching classification beginning | Н03Ј             |                                       |
| with H03J                          |                  |                                       |

#### What is IPC?

IPC is the acronym of International Patent Classification. This is an internationally unified classification system for patent documents. IPC is also given to all patent documents issued in Japan.

PMGS allows search by specifying an IPC version from 4 to 8. Version 4 was used from Jan. 1985 to Dec. 1989, Version 5 from Jan. 1990 to Dec. 1994, Version 6 from Jan. 1995 to Dec. 1999), and Version 7 from Jan. 2000 to Dec. 2005. For Ver. 8 (in use since Jan. 2006 with occasional revisions), you can specify a date to inquire of IPC effective on the day.

#### Example: C05F9/00 (Fertilizer made from home or city refuse)

High level C: Chemistry; Metallurgy

C01: Inorganic chemistry

:

C05: Fertilizer; Manufacture of fertilizer

C05F:Organic fertilizer not classified into C05B/C

Example Fertilizer from waste or refuse

Low level C05F9/00: Fertilizer made from home or city refuse

C05F9/02: Manufacturing equipment

C05F9/04: Biological compost

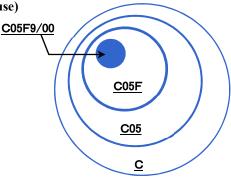

#### What is FI?

FI is basically detailed extension from the latest version (Ver.8) of IPC but partially based on an earlier version. The format is "IPC full code (up to subgroup) + 3 numerals and/or one alphabetic letter. Irrespective of IPC revision, FI is used as a search key common to gazettes of all years. FI enables the simultaneous search of all documents whatever the IPC version may be.

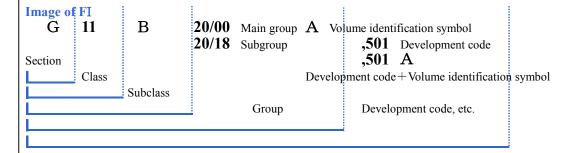

#### What is F-term?

F-term was named from File Forming Term. This is a search code system developed on the basis of a paperless project by Japan Patent Office to enable advanced search.

The purpose of F-term is to enable the further classification of FI and transverse or multi-faceted search. This is particularly developed for fields of many themes (about 2600).

F-term is a 9-digit alphanumeric character string. This consists of a 5-digit theme code, 2 digit perspective, and 2-digi numeric value. If the preceding 5 digits are omitted, the remaining alphanumeric string consisting of a 2-digit perspective and 2 numerals is called "term."

One patent document has many codes. Even gazettes issued in 2000 and later have F-term. Making most of F-term enables search with fewer noises.

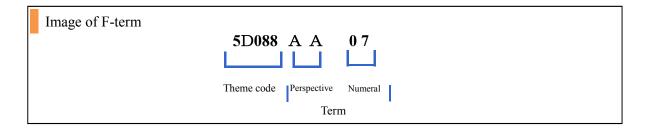

# Chapter 5 Design Search

# Design Number Search

The Design Number Search service enables users to retrieve design gazettes of Japan by entering such document numbers as application numbers.

◆ Input Screen for Design Number Search

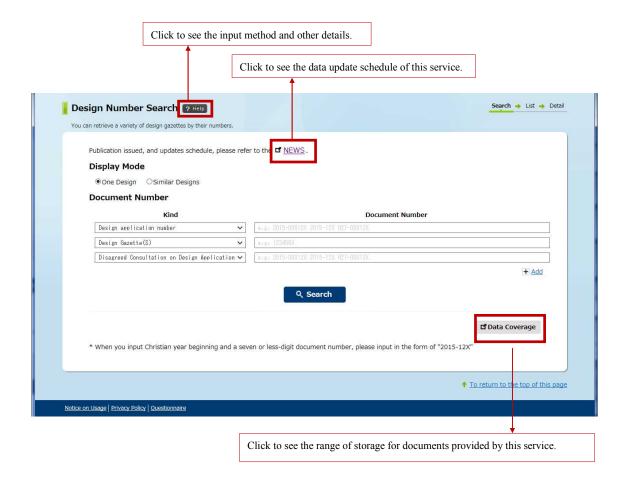

#### ◆ Operating Procedure

#### (1) Entering search conditions

- 1. Select a kind and enter a document number by single-byte characters.
  - \*The screen shows an example of input for searching registered design numbers "1449168," "1449169," and "1449170." See page 52 for details about the example of input. For multiple number input, delimit each number with a space.

#### **2**. Select a display mode.

- \*When "One Design" is selected, only the input document number is displayed.

  When "Similar Designs" is selected, all designs similar to the one of the specified number are displayed. "Similar Designs" here are based on the Similar Design system before the revision of the law in 1998. They do not include related designs based on the current Related Design System.)
- **3**. Click the Search button.

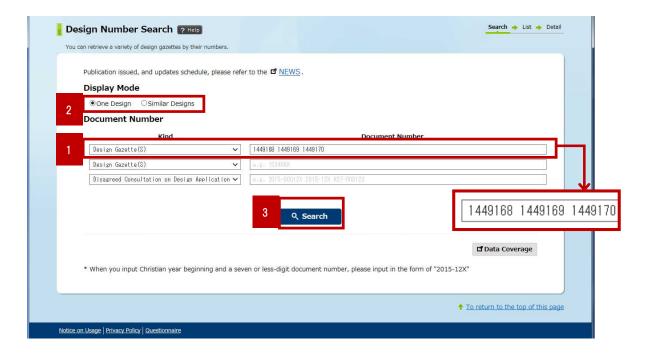

#### (2) Checking the result list

Documents satisfying the search conditions are listed.

- 1. Select a display type for documents.
- 2. Click a document number link.

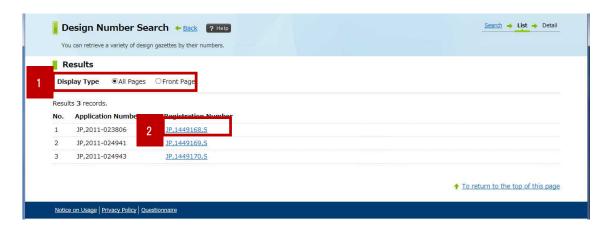

#### (3) Checking detail display

A detail display screen is displayed for the selected document. The document is in display mode specified on the result list screen. An English-Japanese machine translation is displayed for the contents of the gazette.

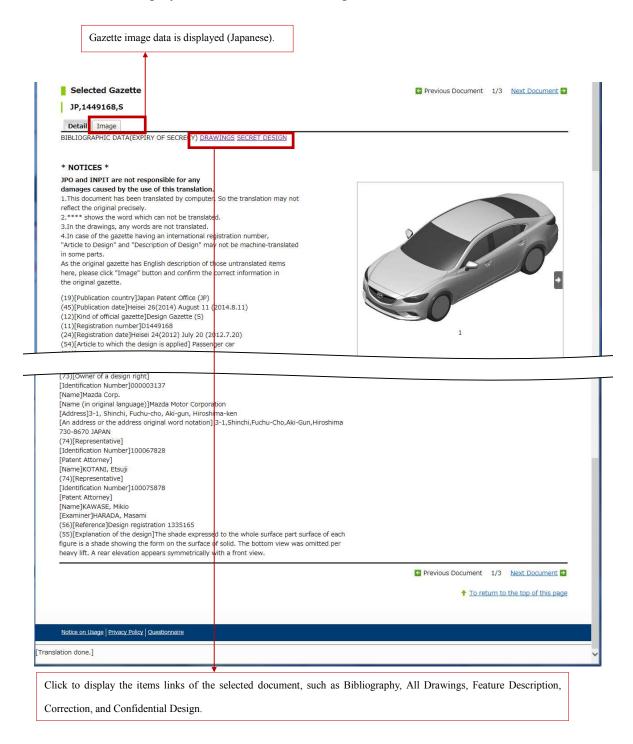

## ◆ Main Examples of Keyword Input for Search

# Entering numbers

| Search Item                      | Example of Input | Point                                     |
|----------------------------------|------------------|-------------------------------------------|
| Design application number        | 1989-001234      | Please type using half-width characters.  |
|                                  | H01-001234       | Japanese era(single digit alphabet +      |
|                                  |                  | double digit number) - Consecutive        |
|                                  |                  | numbers (6 digit)                         |
|                                  |                  | or                                        |
|                                  |                  | Christian year(4 digit) - Consecutive     |
|                                  |                  | numbers(6 digit)                          |
|                                  |                  | "-" and The leading zeros in the serial   |
|                                  |                  | number can be omitted (entirely).         |
|                                  |                  | In case, the numbers followed by "-"      |
|                                  |                  | (hyphen) have 1 or 2 digits instead of 4  |
|                                  |                  | digits of the Christian era, make sure to |
|                                  |                  | input "M","T","S" or "H" before the       |
|                                  |                  | numbers, which indicates the Japanese     |
| Disagreed Consultation on Design | 1999-029862      | era.                                      |
| Application                      | H11-029862       | Also, when "JP" is included in the        |
|                                  |                  | numbers, you have to omit the "JP".       |
|                                  |                  | For example,                              |
|                                  |                  | JP 61-123456 → S61-123456                 |
|                                  |                  | *M=MEIJI, T=TAISHO, S=SHOWA,              |
|                                  |                  | H=HEISEI                                  |
|                                  |                  | NOTE: The Christian era corresponds       |
|                                  |                  | to the Japanese era as follows:           |
|                                  |                  | 1868-1912=M1(M01)-M45                     |
|                                  |                  | 1912-1926=T1(T01)-T15                     |
|                                  |                  | 1926-1989=S1(S01)-S64                     |
|                                  |                  | 1989-2015=H1(H01)-H27                     |
|                                  |                  |                                           |
| Design Gazette(S)                | 1111111          | Please type using half-width characters.  |

| Example) If you want         | In the case of One Design               |
|------------------------------|-----------------------------------------|
| to search for                | Consecutive numbers (7 digit) -         |
| Publication of               | Similar number (7 digit)                |
| Registered Design            | In the case of Similar Designs          |
| 123456X-12:                  | Consecutive numbers (7 digit)           |
| 123456X-12                   | "-" and The leading zeros in the serial |
| or                           | number can be omitted (entirely).       |
| <b>123456X</b> (make sure to |                                         |
| select "similar designs"     | "X" represents any number               |
| mode from "display           |                                         |
| mode" Radio button)          |                                         |

# Design Classification Search

The Design Classification Search service enables users to retrieve design gazettes by entering Japanese design classification and D-terms used in Japan Patent Office.

Input Screen for Design Classification Search

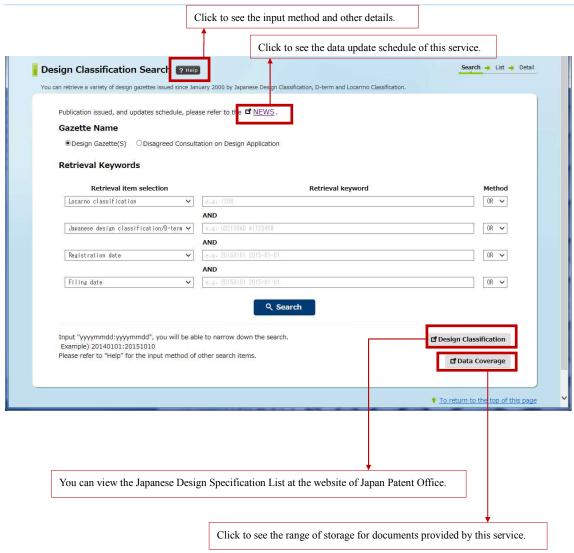

#### Operating Procedure

- (1) Entering search conditions
  - **1**. Select a kind from "Design Gazette(s)" and "Disagreed Consultation on Design Application."
    - \*For details about the Japanese Design Specification, see the classification list.
  - **2**. Select a retrieval item and enter a retrieval keyword.
  - **3**. As a retrieval item, select "Locarno classification" for retrieval by Locarno classification or "Japanese Design Specification/D-term" for retrieval by Japanese Design Specification/D-term. AND operation is applicable to retrieval items entered in multiple boxes.
    - \*Advanced search by Publication date, Registration date, or other is also possible.
    - \*When multiple classes or dates are entered, select OR or AND as the retrieval method to execute OR or AND operation on multiple keywords in the search field.

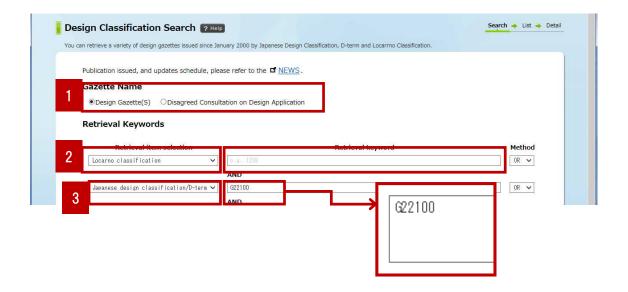

#### **4**. Click the Search button.

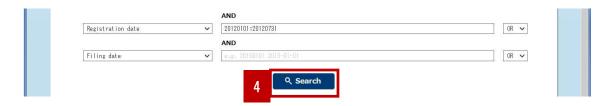

After search, the number of hits (search results) is displayed.

#### **5**. Click the View list button.

\* When the number of hits (search results) is not over 1000, the View list button is displayed.

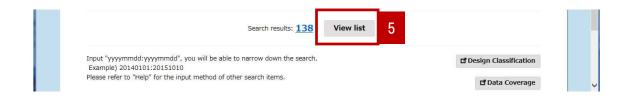

#### **(2)** Checking the result list

Documents satisfying the search conditions are listed.

- **1**. Select a display type for documents.
- 2. Click a document number link or image.

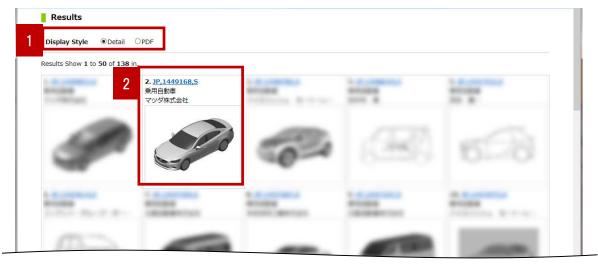

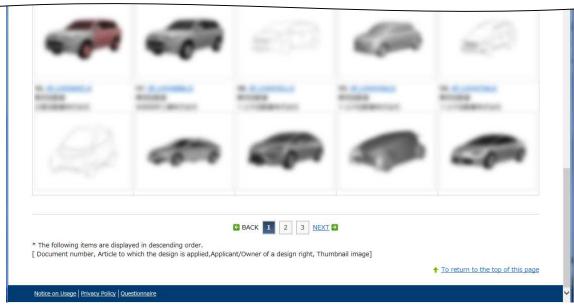

#### (3) Checking detail display

A detail display screen is displayed for the selected document. The document is in display mode specified on the result list screen.

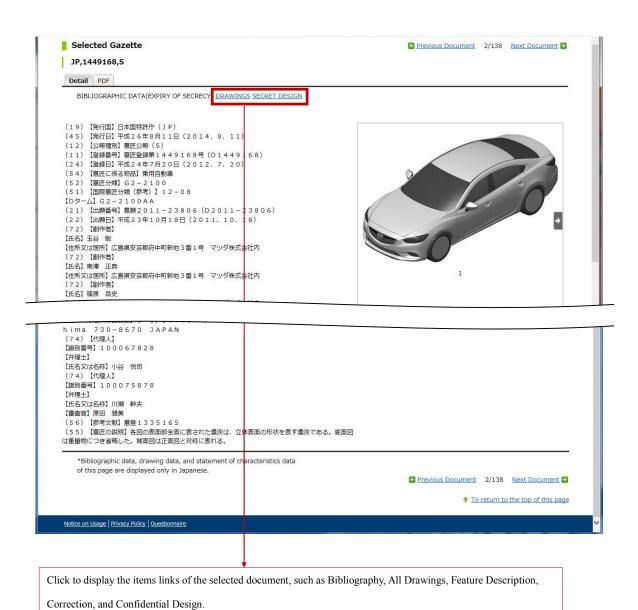

#### What is the current Japanese Design Specification/D-term?

This applies to document of filing dates (or priority dates) not earlier than January 1, 2005.

- · In principle, the classification is composed of groups A to N that are further classified into major and minor categories and D-terms.
- The structure consists of about 6,000 classification branches systemized.
- · Under the current Japanese Design Specification, one category is given to every document for application.
- · More than one D-term may be given to one document.

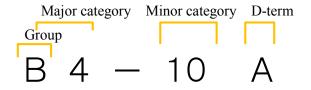

#### ◆ Main Examples of Keyword Input for Search

| Search Item    | Example of Input                                        | Point                      |
|----------------|---------------------------------------------------------|----------------------------|
| Locarno        | - Full match                                            | ·Enter a retrieval         |
| classification | Example) When retrieving the gazette of Locarno         | expression by              |
|                | classification "12-01"                                  | single-byte characters.    |
|                | 1201                                                    |                            |
|                | - Prefix match                                          | ·Enter a design            |
|                | Example) When retrieving all the gazettes in which      | classification number      |
|                | the first two digit number of Locarno classification is | without any hyphen (-).    |
|                | 12                                                      |                            |
|                | 12?                                                     | · As to all of the current |
| Japanese       | - Full match                                            | Japanese Design            |
| design         | Example) When retrieving the gazettes of Japanese       | Specification, "W" is      |
| classification | Design Classification "A1-12345"                        | appended to each minor     |
| /D-term (S)    | A112345                                                 | category to indicate       |
|                | Example) When retrieving the gazettes of D-term         | image design               |
|                | "A1-12345ABC"                                           | classification.            |
|                | A112345ABC                                              | ·Enter "W" only when       |

|              | I                                                    |                          |
|--------------|------------------------------------------------------|--------------------------|
|              | Example) When retrieving the gazettes of graphic     | searching all documents  |
|              | image Design Classification "A1-12345W"              | with image design        |
|              | A112345W                                             | classification "W."      |
|              |                                                      |                          |
|              |                                                      |                          |
|              | - Prefix match                                       |                          |
|              | Example) When retrieving all gazettes of a major     |                          |
|              | class, "A1"                                          |                          |
|              | A1?                                                  |                          |
|              |                                                      |                          |
|              | - Graphic Image Design Classification search         |                          |
|              | Example) When retrieving all gazettes of the graphic |                          |
|              | image Design Classification "W"                      |                          |
|              | W                                                    |                          |
| Registration | - Full match                                         | · Enter a date by        |
| date,        | Example) When specifying "January 1, 2015 (Heisei    | single-byte characters.  |
| Filing date, | 27)"                                                 |                          |
| Publication  | 20150101 (Christian era)                             | · Both the Japanese and  |
| date         | H270101 (Japanese era)                               | Christian (Gregorian)    |
|              |                                                      | calendars are acceptable |
|              | - Range specification                                | for date input.          |
|              | Example) When specifying "January 1,2014             | · As for Showa (S,s),    |
|              | (Heisei26) " to "October 10, 2015 (Heisei 27) "      | Heisei (H,h), and A.D.,  |
|              | H260101:H271010                                      | 1926 or more can input   |
|              | 20140101:20151010                                    | the Japanese calendar.   |
|              | H260101:20151010                                     |                          |
|              | Example) When specifying the date range, on or       | · Design Gazettes are    |
|              | before December 31, 2015 (Heisei 27)                 | searchable, issued in or |
|              | :20151231 or :H271231                                | after January 2000.      |
|              | Example) When designating the date range, on or      |                          |
|              | after January 1, 2015 (Heisei 27)                    |                          |
|              | 20150101: or H270101:                                |                          |
|              |                                                      |                          |
|              |                                                      |                          |
|              | l .                                                  | 1                        |

# Chapter 6 Trademark Search

# Searching Japanese Trademark Database

The Searching Japanese Trademark Database service enables users to retrieve bibliographic items and progress information about trademarks pending or registered by entering trademark names, document numbers, dates, and applicant names.

◆ Input Screen for Searching Japanese Trademark Database

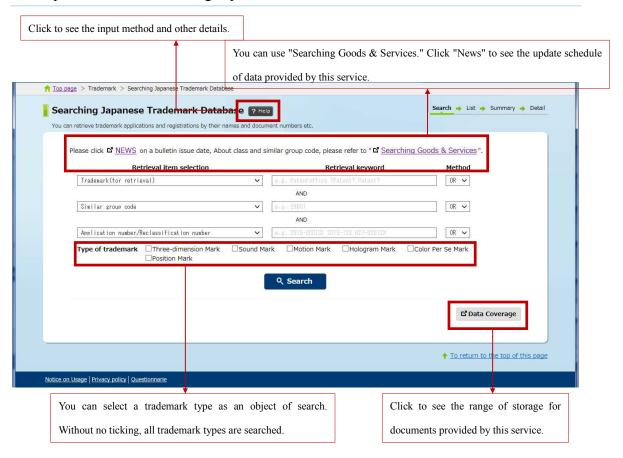

#### Operating Procedure

#### (1) Entering search conditions

1. Select a search item and enter a retrieval keyword.

\*The screen shows an example of input for searching documents of Classes 29 to 35 that contain GAW in "Trademark (for retrieval)."

\*When setting OR or AND for the search method, enter multiple keywords in the same field of Retrieval Keyword by delimiting each with a space.

\*Use "Searching Goods & Services" to investigate classes or similar group codes.

(Page 84)

#### **2**. Click the Search button.

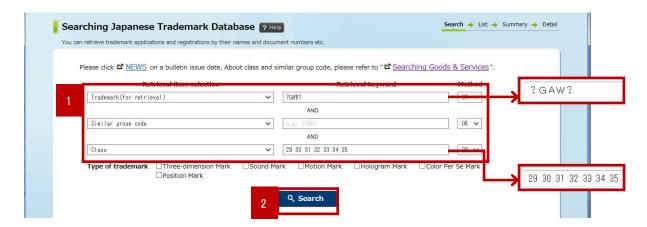

After search, the number of hits (search results) is displayed with the View list button.

- **3**. Click the View list button.
  - \* When the number of hits (search results) is not over 1000, the View list button is displayed.

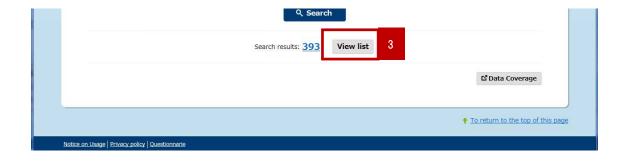

#### (2) Checking the result list

Documents satisfying the search conditions are listed.

#### 1. Click a document number link.

\*Documents of international trademarks registered in Japan are marked with "\*" at the ends of their numbers. "Trademark registered in Japan" refers to an international trademark set and registered in Japan and pending for international registration.

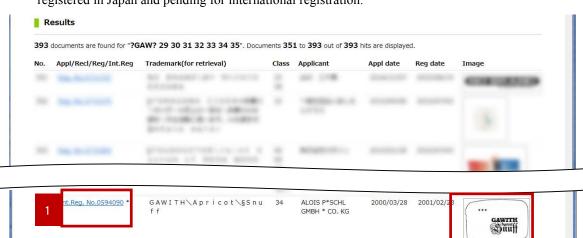

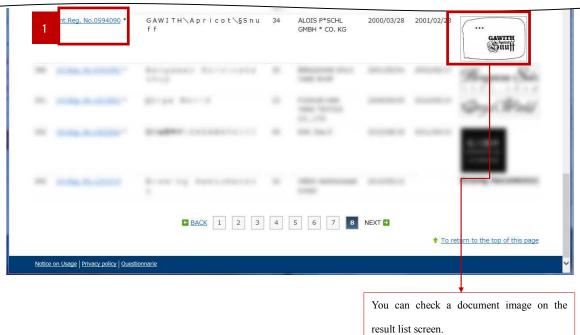

#### (3) Checking detail display

The selected document is displayed in detail.

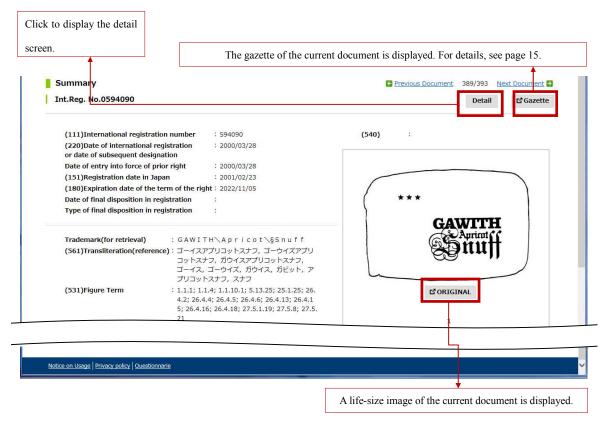

When the Life Size button is clicked, the following screen is displayed.

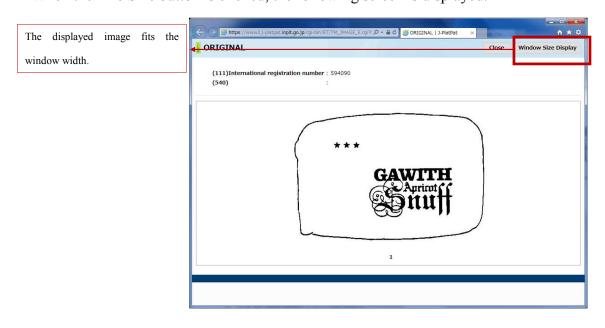

# ◆ Main Examples of Search Keyword Input

## (1) Entering trademark (for search) and company name

| Search Item      | Example of Input     | Point                                              |
|------------------|----------------------|----------------------------------------------------|
| Trademark        | (A) Complete match   | Search without "?" is for a complete match.        |
| (for retrieval)  | ABC                  | Inserting "?" makes a search front, back and       |
|                  |                      | middle match as well as a wild-card search         |
|                  | (B) Front match      | possible, depending on its position and number.    |
|                  | ABC?                 | Substitute Roman numerals (e.g. II) with           |
|                  |                      | Arabian ones (e.g. 2).                             |
|                  | (C) Back match       | 《Note on trademark (for retrieval)》                |
|                  | ?ABC                 | You can not search trademarks which consists of    |
|                  |                      | only Japanese characters.                          |
| A 1 /III - 1.4   | (D) Middle match     | 《Note on Applicant/Holder》                         |
| Applicant/Holder | ?ABC?                | ·International Registration Data {the              |
|                  |                      | Madrid-Protocol Trademark Data} is the only        |
|                  | (E) Wild-card search | searchable data.                                   |
|                  | AB?C                 | ·When searching an Applicant or Holder name        |
|                  |                      | containing characters not in the English version   |
|                  |                      | of the Latin Alphabet, please enter the characters |
|                  |                      | as an asterisk {*}                                 |
|                  |                      | For Example "ABéCD" or "abécd" →                   |
|                  |                      | "AB*CD" or "ab*cd"                                 |

## (2) Entering applied law and class

| Case of Search                        | Example of Input | Point                                 |
|---------------------------------------|------------------|---------------------------------------|
| In the case of Class "23 of Trademark | 123              | Top nn = Applied law                  |
| Law in 1959"                          |                  | Inputted numeric character (Front "0" |
| In the case of Class "23 of Trademark | 623              | can be omitted)                       |
| Law in 1996"                          | 020              | Back nn = Class                       |
| 24 W III 1996                         |                  | Inputted numeric characters           |
| In the case of Class "23 of Trademark | 1023             | Input Combination of Applied Law      |
| Law in 2012"                          |                  | and Class                             |
| In the case of class "40"             | 40               | -                                     |

Table 1. Construction of applied law

| Classification of Law |                              | Class    | Reference Filing Date       |
|-----------------------|------------------------------|----------|-----------------------------|
| 10                    | International Classification | 01 to 45 | January 1, 1949 and later   |
| 9                     |                              | 01 to 45 | January 1, 2007 and later   |
| 8                     |                              | 01 to 45 | January 1, 2002 and later   |
| 7                     |                              | 01 to 42 | January 1, 1997 and later   |
| 6                     |                              | 01 to 42 | April 1, 1997 and later     |
| 1 (Law of 1959)       |                              | 01 to 34 | April 1, 1960 and later     |
| 2 (Law of 1921)       |                              | 01 to 70 | January 1, 1922 and later   |
| 3 (Law of 1909)       |                              | 01 to 67 | November 1, 1909 and later  |
| 4 (Law of 1899)       |                              | 01 to 74 | October 31, 1909 or earlier |

## (3) Entering numbers

| Search Item             | Example of Input | Point                                       |
|-------------------------|------------------|---------------------------------------------|
| Application number      | H27-000012       | Please type using half-width characters.    |
| Reclassification number | 2015-000012      | Japanese era(single digit alphabet + double |
| Publication number      |                  | digit number) - Consecutive numbers (6      |
| Appeal/Trial number     |                  | digits)                                     |
|                         |                  | or                                          |
|                         |                  | Christian year (4 digits) - Consecutive     |
|                         |                  | numbers (6 digits)                          |
|                         |                  |                                             |
|                         |                  | In case, the numbers followed by "-"        |
|                         |                  | (hyphen) have 1 or 2 digits instead of 4    |
|                         |                  | digits of the Christian era, make sure to   |
|                         |                  | input "M","T","S" or "H" before the         |
|                         |                  | numbers, which indicates the Japanese era.  |
|                         |                  | Also, when "JP" is included in the numbers, |
|                         |                  | you have to omit the "JP".                  |
|                         |                  | For example,                                |
|                         |                  | JP 61-123456 → S61-123456                   |
|                         |                  | *M=MEIJI, T=TAISHO, S=SHOWA,                |
|                         |                  | H=HEISEI                                    |

| Registration number        | (A) Complete match      | Please type using half-width characters.    |
|----------------------------|-------------------------|---------------------------------------------|
|                            | 1100001                 | In the case of One Design                   |
|                            | In the case of          | Consecutive numbers (7 digit) - Similar     |
|                            | "1100001/Divisional     | number (7 digit)                            |
|                            | number 121/Defensive    | In the case of Similar Designs              |
|                            | number 03",             | Consecutive numbers (7 digit)               |
|                            | 1100001-121(03)         | Enter a defensive number with parentheses.  |
|                            |                         | Specify forward match, including divisional |
|                            | (B) Front match         | and defensive numbers.                      |
|                            | In the case of "1100001 |                                             |
|                            | together with its       |                                             |
|                            | Divisional              |                                             |
|                            | number/defensive        |                                             |
|                            | number,                 |                                             |
|                            | 1100001?                |                                             |
| International registration | (A) Complete match      | Specify a registration number, renewal code |
| number                     | In the case of          | (nR), and divisional code (alphabet) by     |
|                            | "1100001/Divisional     | single-byte alphanumeric characters.        |
|                            | code 2R/Renewal code    | The registration number is mandatory.       |
|                            | A",                     |                                             |
|                            | 2R1100001A              |                                             |
|                            | (B) Front match         |                                             |
|                            | 1100001?                |                                             |
|                            |                         |                                             |
|                            | (C) Back match          |                                             |
|                            | ?1100001                |                                             |
|                            |                         |                                             |
|                            | (D) Middle match        |                                             |
|                            | ?1100001?               |                                             |

NOTE: The Christian era corresponds to the Japanese era as follows:

1868-1912=M1(M01)-M45

1912-1926=T1(T01)-T15

1926-1989=S1(S01)-S64

1989-2015=H1(H01)-H27

# (4) Entering date

| Case of Search                         | Example of Input  | Point                                |
|----------------------------------------|-------------------|--------------------------------------|
| In the case of "20150101"              | 20150101          | · Both the Japanese and Christian    |
|                                        | (Complete match)  | (Gregorian) calendars are acceptable |
| In the case of from "20150101" to      | 20150101:20150210 | for date specification.              |
| "20150210",                            |                   |                                      |
| In the case of on or after "20150101", | 20150101:         |                                      |
| In the case of before or on            | :20150210         |                                      |
| "20150210",                            |                   |                                      |

# Searching Figure Trademarks or Non-traditional Marks

The Searching Figure Trademarks or Non-traditional Marks service enables users to retrieve trademarks pending or registered that contain figures by entering figure classification used in Japan Patent Office.

◆ Input Screen for Searching Figure Trademarks or Non-traditional Marks

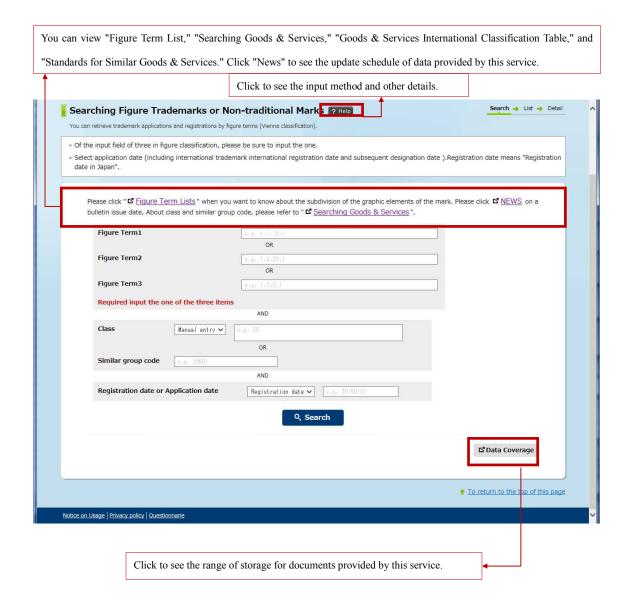

#### Operating Procedure

#### (1) Entering search conditions

- **1**. Enter Figure Term by single-byte characters.
  - \*The screen shows an example of input for searching documents of Figure Terms 1.1.4, 3.11.25.1, and 1.1.2.
  - \*Multiple figure terms can be entered in the same input field by delimiting each with a space.

    (AND search)
  - \*Use the Figure Term List for Figure Term investigation. (Page 77)
- **2**. Enter Class or Similar group code by single-byte characters.
  - \*Multiples classes or similar group codes can be entered in the same input field by delimiting each with a space. (OR search)
  - \*Use "Searching Goods & Services" for Class or Similar group code investigation.

    (Page 84)
- **3**. Select "Registration date" or "Application date" and enter a date by single-byte characters.
  - \*The screen shows an example of input for searching documents of registration dates from September 21, 1997 to May 25, 2001.
- **4**. Click the Search button.

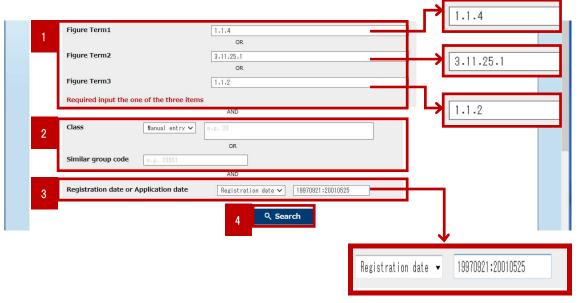

After search, the number of hits (search results) is displayed.

- **5**. Click the View list button.
  - \* When the number of hits (search results) is not over 2000, the View list button is displayed.

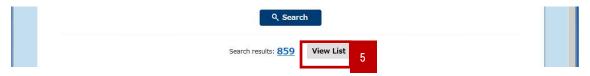

#### (2) Checking the result list

Documents satisfying the search conditions are listed.

1. Click an image or document number link.

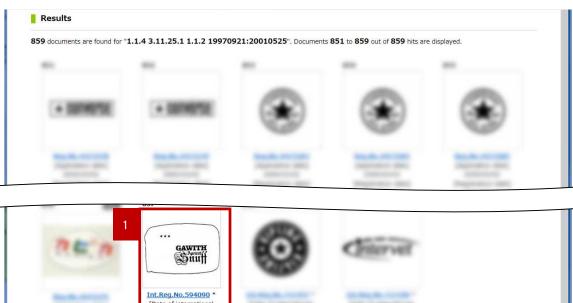

#### (3) Checking detail display

The selected document is displayed in detail.

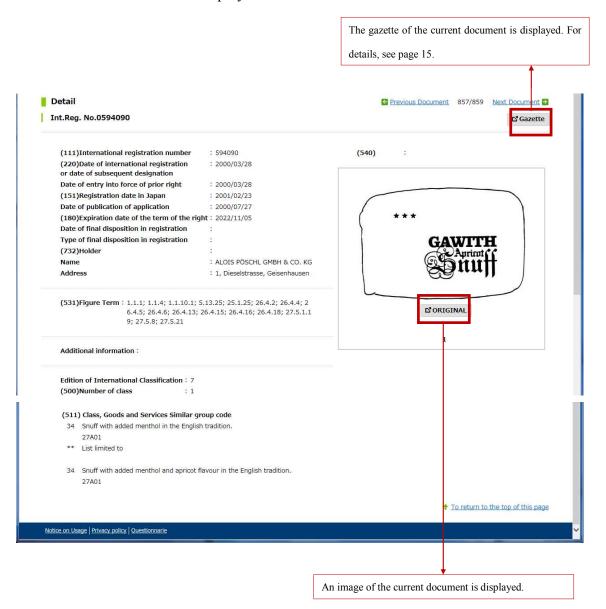

## ◆ Main Examples of Keyword Input for Search

## (1) Entering Figure Term

| Case of Search                        | Example of Input | Point                                  |
|---------------------------------------|------------------|----------------------------------------|
| In the case of Figure Term "1.1.10.1" | 1.1.10.1         | Figure Term input is mandatory.        |
|                                       |                  | Enter a Figure Term without "A"        |
|                                       |                  | attached to the beginning of an        |
|                                       |                  | auxiliary minor category or "*"        |
|                                       |                  | attached to the beginning of a regular |
| In the case of Figure Term "1.1.1"    | 1.1.1 2.1.1      | minor category.                        |
| and "2.1.1"                           |                  | • Enter a Figure Term by single-byte   |
| In the case of Figure Term "1.1.1"    | 1.1? or 1.1.?    | characters.                            |
| and "1.1.2" using front match search  |                  | · When multiple Figure Terms are       |
| function                              |                  | entered by delimiting each with a      |
|                                       |                  | space, the search condition is AND.    |
|                                       |                  | For Figure Term input, enter up to a   |
|                                       |                  | minor category or specify forward      |
|                                       |                  | match using "?".                       |

## (2) Entering Class

| Case of Search             | Example of Input | Point                                    |
|----------------------------|------------------|------------------------------------------|
| In the case of Class "30". | 30               | • Enter international classification for |
| In the case of Class "05". | 05 or 5          | Class by single-byte characters. A       |
|                            |                  | similar group code corresponding to      |
|                            |                  | the input class is used for search.      |
|                            |                  | · When classes are entered by            |
|                            |                  | delimiting each with a space, the        |
|                            |                  | search condition is OR.                  |

## (3) Entering Similar group code

| Case of Search                        | Example of Input | Point                              |
|---------------------------------------|------------------|------------------------------------|
| In the case of Similar group code     | 29B01            | · When similar group codes are     |
| "29B01"                               |                  | entered by delimiting each with a  |
| In the case of a series of characters | 01?              | space, the search condition is OR. |
| beginning with "01" like "01A01" or   |                  | · Enter a similar group code by    |
| "01B01"                               |                  | single-byte characters.            |

## (4) Entering registration date and application date

| Case of Search                        | Example of Input  | Point                                |
|---------------------------------------|-------------------|--------------------------------------|
| In the case of "20150101".            | 20150101          | · Enter registration and application |
|                                       |                   | dates by single-byte characters.     |
| In the case of from "20150101" to     | 20150101:20150210 | · Both the Japanese and Christian    |
| "20150210".                           |                   | (Gregorian) calendars are acceptable |
| In the case of on or after "20150101" | 20150101:         | for date input.                      |
| In the case of on or before           | :20150210         |                                      |
| "20150210"                            |                   |                                      |

# Table of the Classification of Figurative or Other Elements of Marks

The Table of the Classification of Figurative or Other Elements of Marks service enables users to retrieve figure tables of major, medium, and minor classification for figures.

 View Screen for Table of the Classification of Figurative or Other Elements of Marks

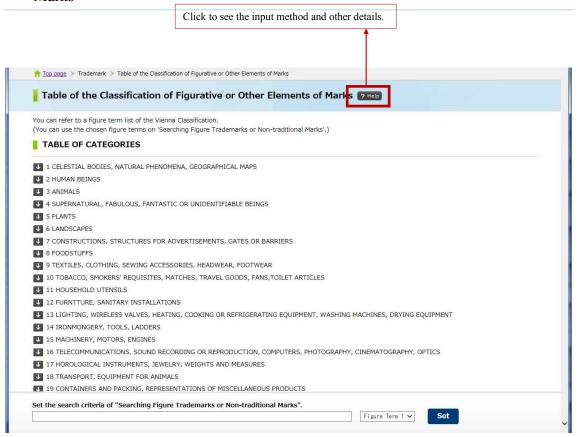

#### Operating Procedure

#### Viewing Figure Term

1. Click the arrow of a major category to view.

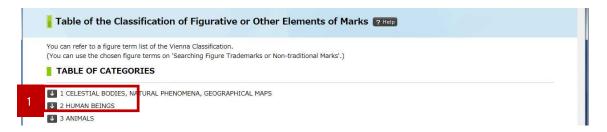

The corresponding major and medium categories are listed.

**2**. Click the arrow of a medium category to view.

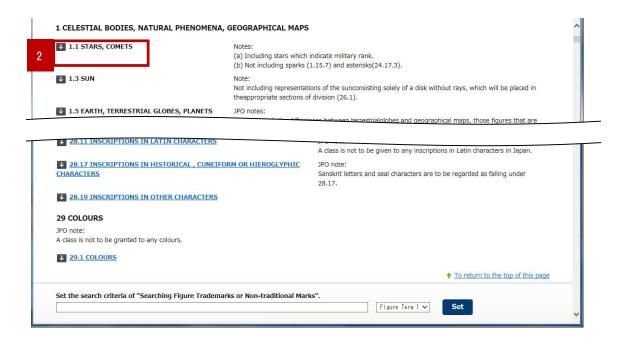

A major, medium, and minor category list further classified from Table of the Classification of Figurative or Other Elements of Marks is displayed.

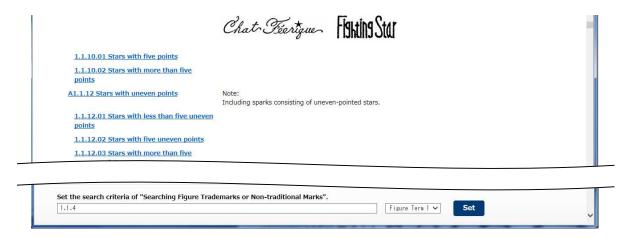

#### Using the Paste Function

1. Enter a figure term.

\*When a numeric link on Table of the Classification of Figurative or Other Elements of Marks is clicked, its category is entered in the Figure Term input area.

You can entered a figure term directly in the input area.

**2**. Select [Figure Term1], [Figure Term2], or [Figure Term3] from the pull-down menu and click the Set button.

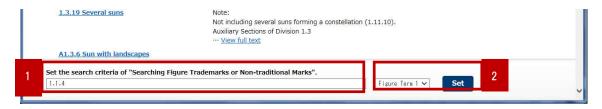

The input screen for "Searching Figure Trademarks or Non-traditional marks" is displayed with the specified category entered.

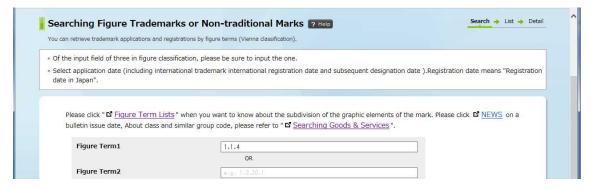

# Searching Japanese Well-known Trademarks

The Searching Japanese Well-known Trademarks service enables users to retrieve trademarks registered as defensive marks and registered trademarks certified as well-known marks by objection, decision, or judgment by entering trademark names or right holders.

◆ Input Screen for Searching Japanese Well-known Trademarks

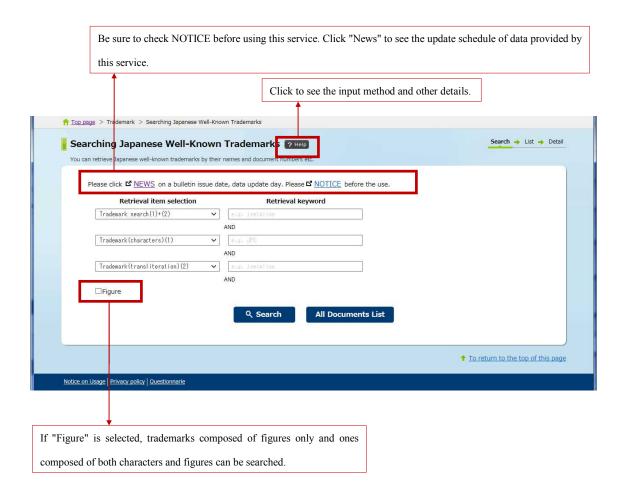

#### Operating Procedure

#### (1) Entering search conditions

1. Select a retrieval item and enter a retrieval keyword.

\*The screen shows an example of input for searching documents of "Hitachi" in katakana by exact match.

\*Multiple keywords can be entered in the input field of Retrieval Keyword by delimiting each with a space. (OR search)

#### **2**. Click the Search button.

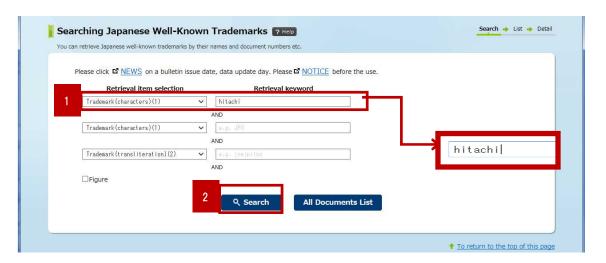

#### **3**. Click the View list button.

- \* When the number of hits (search results) is not over 1000, the View list button is displayed.
- \*Click the All Documents List button to display all the results of "Searching Japanese Well-known Trademarks." This button can be used without entering search conditions.

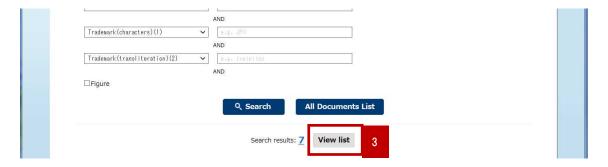

## (2) Checking the result list

Documents satisfying the search conditions are listed.

1. Click a registration/international registration number link.

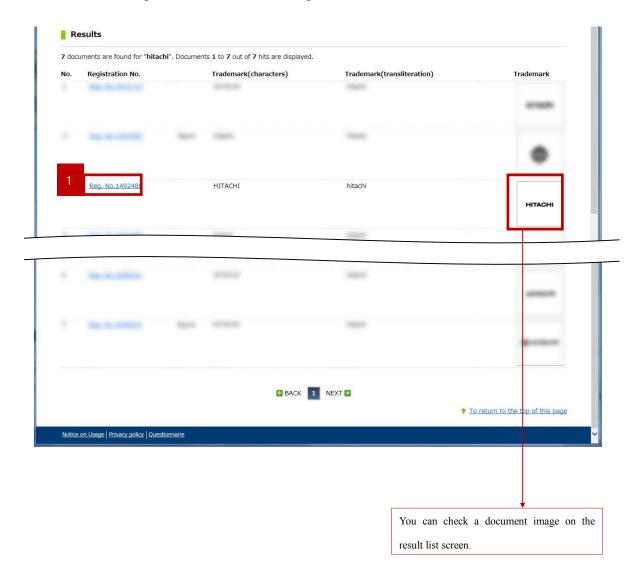

## (3) Checking detail display

The selected document is displayed in detail.

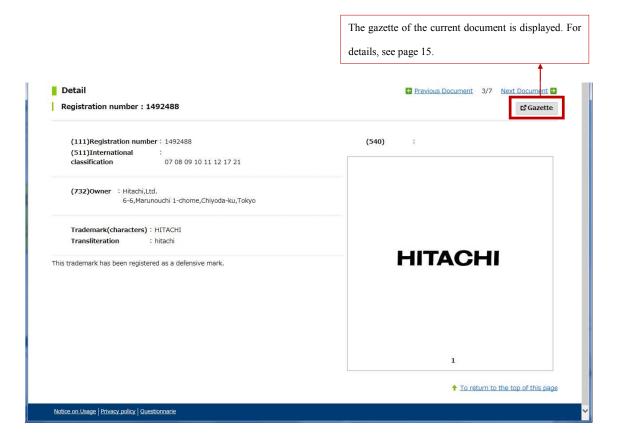

## ◆ Main Examples of Keyword Input for Search

| Search Item                   | Example of Input     | Point                                      |
|-------------------------------|----------------------|--------------------------------------------|
| Trademark search(1)+(2)       | (A) Complete match   | A search by "Trademark search (1)+(2)"     |
|                               | ABC                  | carries out an OR search through           |
|                               |                      | "Trademark(characters)(1)" and             |
|                               | (B) Front match      | "Trademark(transliteration)(2)."           |
| Trademark(characters)(1)      | ABC?                 | To search for Roman numerals, input        |
|                               |                      | Arabic numerals, for example "1", "2"      |
|                               | (C) Back match       | and "3".                                   |
| Trademark(transliteration)(2) | ?ABC                 | Search a trademark name in Roman           |
|                               |                      | notation.                                  |
| Owner name                    | (D) Middle match     | When searching an Owner name               |
|                               | ?ABC?                | containing characters not in the English   |
|                               |                      | version of the Latin Alphabet, please      |
|                               | (E) Wild-card search | enter the characters as an asterisk {*}    |
|                               | AB?C                 | For Example "ABéCD" or "abécd" →           |
|                               |                      | "AB*CD" or "ab*cd"                         |
| Registration number           | (A) Complete match   | Divisional numbers can be searched by      |
|                               | 1100001              | inputting "-n" after the registration      |
|                               | 1100001-1            | number.                                    |
|                               | (B) Front match      |                                            |
|                               | 1100001?             |                                            |
| International Registration    | (A) Complete match   | Divisional code can be searched by         |
| number                        | 1100001A             | inputting Alphabet after the International |
|                               | (B) Front match      | registration number.                       |
|                               | 1100001?             |                                            |

## **Searching Goods & Services**

The Searching Goods & Services service enables users to retrieve trade names or service names specified at trademark applications by entering trade names or service names.

◆ Input Screen for Searching Goods & Services

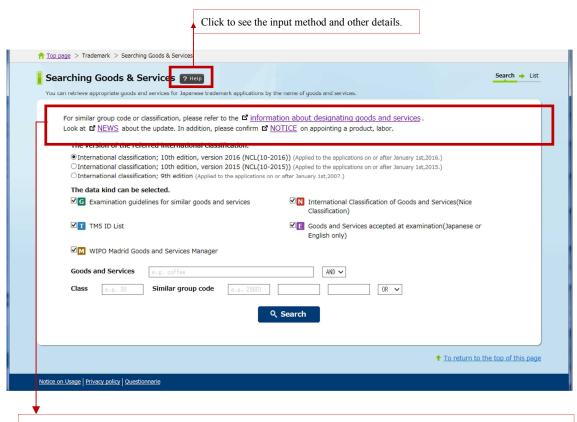

You can view information about designating goods and services. Be sure to check NOTICE before using this service. Click "News" to see the update schedule of data provided by this service.

#### Operating Procedure

#### (1) Entering search conditions

- 1. Select international classification (period) to view.
- **2**. Select a data type.
  - \*Multiple data types can be selected.
- **3**. Enter a name of goods & services, class, and similar group code.
  - \* The screen shows an example of input for searching goods and services of Class 11 and containing "coffee".
  - \*You can enter multiple names of goods & services or similar group codes in the same field by delimiting each with a space. (OR search)

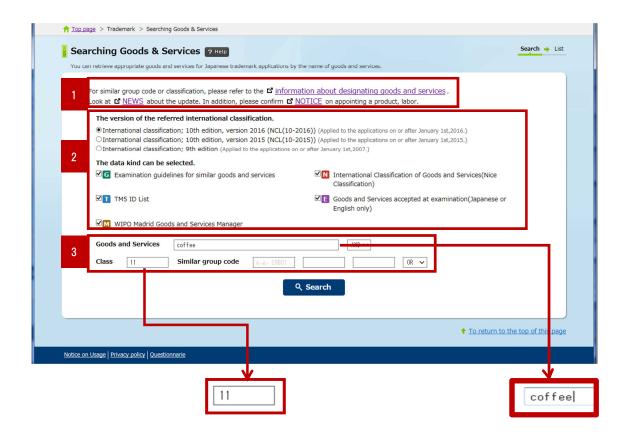

#### **4**. Click the Search button.

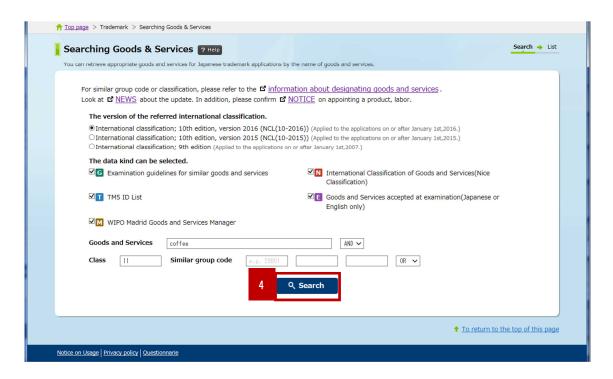

After search, the number of hits (search results) is displayed.

#### **5**. Click the View list button.

\* When the number of hits (search results) is not over 1000, the View list button is displayed.

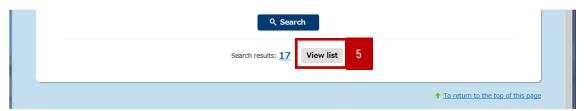

#### (2)Checking the result list

Documents satisfying the search conditions are listed.

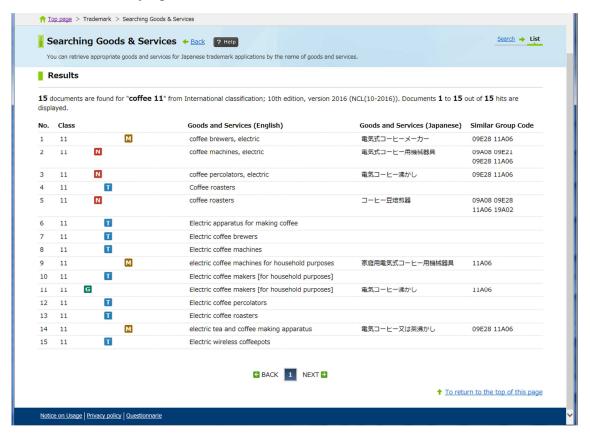

## ◆ Main Examples of Input for Search

#### (1) Entering a name of goods & services

| Case of Search                      | Example of Input | Point                                 |
|-------------------------------------|------------------|---------------------------------------|
| Choosing "Search in English" and    | Air balloons     | · When "CAR" is entered, names of     |
| searching names of goods & services |                  | goods & services containing "CAR"     |
| containing "Air balloons"           |                  | are found (CAR, CARD, OCARINA,        |
|                                     |                  | etc.).                                |
|                                     |                  | · Enter single-byte characters for a  |
|                                     |                  | name of goods & services in English.  |
|                                     |                  | · When entering multiple keywords in  |
|                                     |                  | the same field, enter a space between |
|                                     |                  | words and specify OR for the search   |
|                                     |                  | method.                               |

## (2)Entering class

| Case of Search                      | Example of Input | Point                                |
|-------------------------------------|------------------|--------------------------------------|
| Searching goods & services of Class | 2                | · Enter a class by single-byte       |
| 2                                   |                  | characters.                          |
|                                     |                  | · You can make search by specifying  |
|                                     |                  | not a name of goods & services but a |
|                                     |                  | class only.                          |

## (3)Entering similar group code

| Case of Search                        | Example of Input | Point                                |
|---------------------------------------|------------------|--------------------------------------|
| In the case of Similar group code     | 01A01            | · Enter a similar group code by      |
| "01A01"                               |                  | single-byte characters.              |
| In the case of a series of characters | 01?              | · You can make search by specifying  |
| beginning with "01" like "01A01" or   |                  | not a name of goods & services but a |
| "01B01"                               |                  | similar group code only.             |

# Chapter 7 Trial & Appeal

# Publication DB of trial & appeal decisions

The Publication DB of trial & appeal decisions service enables users to retrieve various gazettes of decisions and objections by entering document numbers.

◆ Input Screen for Publication DB of trial & appeal decisions

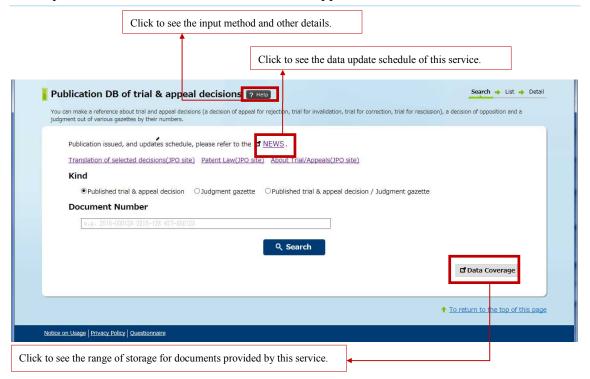

#### ◆ Operating Procedure

#### (1) Entering search conditions

1. Select a kind and enter a document number by single-byte characters.

\*The screen shows an example of input for searching trial & appeal numbers H06-1, H06-2, and H06-3. See page 93 for details about the example of input.

For multiple number input, delimit each number with a space.

**2**. Click the Search button.

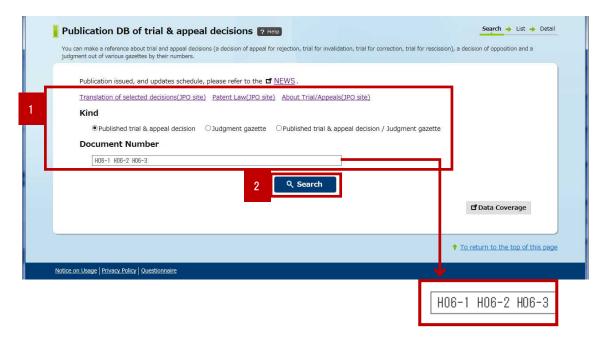

#### (2) Checking the result list

Documents satisfying the search conditions are listed.

1. Click a document number link.

\*Click the Recording Code List link to view a list of recording codes.

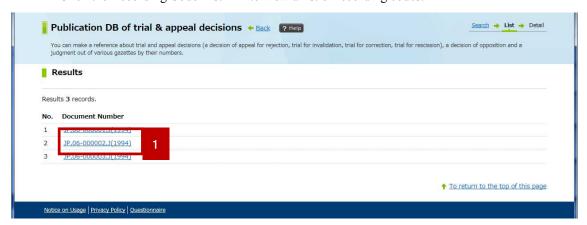

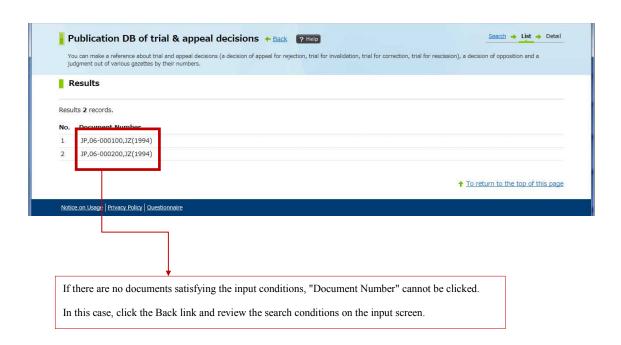

To return to the top of this page

#### (3) Checking detail display

A detail display screen is displayed for the selected document. The document is in display mode specified on the result list screen.

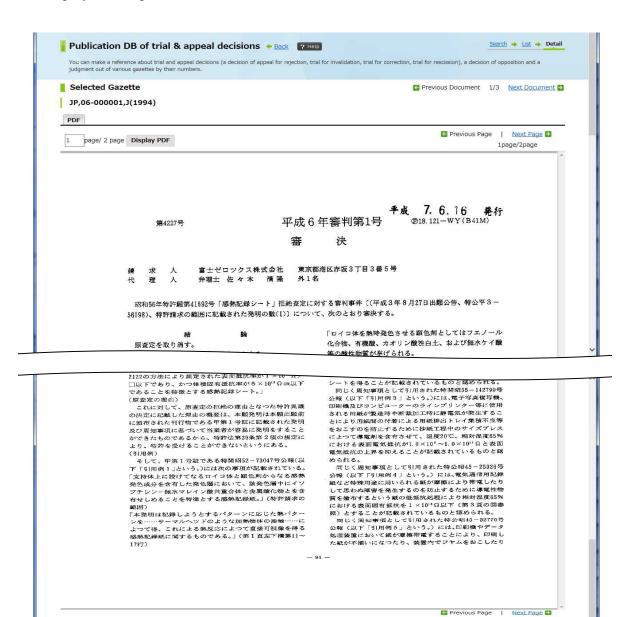

## ◆ Main Example of Keyword Input for Search

## Number input

| Case of Search                                                     | Example of Input | Point                                                                                                    |
|--------------------------------------------------------------------|------------------|----------------------------------------------------------------------------------------------------|
| Searching Decision Gazette "Appeal 2002-13543"                     | 2002-13543       | <ul><li> Enter a number by single-byte characters.</li><li> Both the Japanese calendar</li></ul>           |
| Searching Opposition Determination Gazette "Opposition 2002-68001" | 2002-68001       | (Japanese era name + 2 numeric digits) and Christian (Gregorian) calendar are acceptable for number input. |